# Infocus

User Guide IN610

# **Table of Contents**

| 1.1 Your Device                                                                                                    | 1                                                                                                    |
|----------------------------------------------------------------------------------------------------|----------------------------------------------------------------------------------------------------|
| Front                                                                                                    | _                                                                                                    |
| Back                                                                                                    |                                                                                                    |
| 1.2 Accessories                                                                                                    |                                                                                                    |
| 1.3 Installing SIM Card, Memory Card, and Battery                                                                                                    | 2                                                                                                    |
| Remove the back cover                                                                                                    |                                                                                                    |
| Install the SIM card                                                                                                    |                                                                                                    |
| Install the memory card                                                                                                    |                                                                                                    |
| Install the battery                                                                                                    |                                                                                                    |
| 1.4 Charging the Battery                                                                                                    |                                                                                                    |
| 1.5 Turning the Device On or Off                                                                                                    | 5                                                                                                    |
| Turn Device On or Off                                                                                                    |                                                                                                    |
| Reboot Device                                                                                                    |                                                                                                    |
| Set Device to Airplane Mode                                                                                                    |                                                                                                    |
| Set Device to Vibrate Mode                                                                                                    |                                                                                                    |
| Capture Screenshot.                                                                                                    |                                                                                                    |
| Set Device to Silent Mode                                                                                                    |                                                                                                    |
| Set Device to Sleep Mode                                                                                                    |                                                                                                    |
| 1.6 Locking and Unlocking the Screen                                                                                                    |                                                                                                    |
| 1.7 Creating a Google Account                                                                                                    |                                                                                                    |
| 1.8 Using the Headset                                                                                                    |                                                                                                    |
| 1.9 Adjusting the Volume                                                                                                    |                                                                                                    |
|                                                                                                    |                                                                                                    |
| Chapter 2: The Basics                                                                                                    | 14                                                                                                    |
| 2.1 Home Screen                                                                                                    | 14                                                                                                    |
| Extended Home screen                                                                                                    |                                                                                                    |
| Status Bar                                                                                                    | 1.4                                                                                                    |
|                                                                                                    | 14<br>15                                                                                                 |
| Notifications Panel                                                                                                    | 15                                                                                                    |
|                                                                                                    | 15<br>16                                                                                                 |
| Notifications Panel  Open Applications  View Recently-Used Applications                                                                                                    | 15<br>16<br>16                                                                                           |
| Open Applications                                                                                                    | 15<br>16                                                                                                 |
| Open ApplicationsView Recently-Used Applications                                                                                                    | 15<br>16<br>16<br>17                                                                                     |
| Open Applications  View Recently-Used Applications                                                                                                    | 15<br>16<br>16<br>17                                                                                     |
| Open Applications  View Recently-Used Applications  Shortcut Icons  Widgets  Change Wallpaper                                                                                                    | 15<br>16<br>16<br>17<br>17<br>18<br>19                                                                   |
| Open Applications                                                                                                    | 15<br>16<br>16<br>17<br>17<br>18<br>19                                                                   |
| Open Applications View Recently-Used Applications Shortcut Icons Widgets Change Wallpaper  Chapter 3: Using On-screen Keyboard 3.1 On-Screen Keyboard                                                                                                    | 15<br>16<br>16<br>17<br>17<br>18<br>19<br>21                                                             |
| Open Applications                                                                                                    | 15<br>16<br>16<br>17<br>17<br>18<br>19<br>21                                                             |
| Open Applications View Recently-Used Applications Shortcut Icons Widgets Change Wallpaper  Chapter 3: Using On-screen Keyboard 3.1 On-Screen Keyboard                                                                                                    | 15<br>16<br>16<br>17<br>17<br>18<br>19<br>21<br>21                                                       |
| Open Applications View Recently-Used Applications Shortcut Icons Widgets Change Wallpaper  Chapter 3: Using On-screen Keyboard  3.1 On-Screen Keyboard Use the On-Screen Keyboard Select Layout Switch Language                                                                                             | 15<br>16<br>16<br>17<br>17<br>18<br>19<br>• <b>21</b><br>• 22<br>• 22<br>• 22                            |
| Open Applications View Recently-Used Applications Shortcut Icons Widgets Change Wallpaper  Chapter 3: Using On-screen Keyboard  Use the On-Screen Keyboard Select Layout Switch Language Switch Input Method                                                                                                | 15<br>16<br>16<br>17<br>17<br>18<br>19<br>21<br>22<br>22<br>22<br>22<br>23                               |
| Open Applications. View Recently-Used Applications. Shortcut Icons. Widgets Change Wallpaper.  Chapter 3: Using On-screen Keyboard.  3.1 On-Screen Keyboard.  Use the On-Screen Keyboard. Select Layout Switch Language Switch Input Method English Input                                                   | 15<br>16<br>16<br>17<br>17<br>18<br>19<br><b>21</b><br>22<br>22<br>22<br>22<br>22<br>23<br>· 23          |
| Open Applications. View Recently-Used Applications. Shortcut Icons. Widgets Change Wallpaper.  Chapter 3: Using On-screen Keyboard.  3.1 On-Screen Keyboard.  Use the On-Screen Keyboard. Select Layout. Switch Language Switch Input Method English Input. Voice Input Method.                             | 15<br>16<br>16<br>17<br>17<br>18<br>19<br>21<br>22<br>22<br>22<br>22<br>22<br>22<br>23<br>23<br>26       |
| Open Applications. View Recently-Used Applications. Shortcut Icons. Widgets Change Wallpaper.  Chapter 3: Using On-screen Keyboard.  3.1 On-Screen Keyboard.  Use the On-Screen Keyboard. Select Layout Switch Language Switch Input Method English Input                                                   | 15<br>16<br>16<br>17<br>17<br>18<br>19<br>21<br>22<br>22<br>22<br>22<br>22<br>22<br>23<br>23<br>26       |
| Open Applications. View Recently-Used Applications. Shortcut Icons. Widgets. Change Wallpaper.  Chapter 3: Using On-screen Keyboard.  3.1 On-Screen Keyboard.  Use the On-Screen Keyboard. Select Layout. Switch Language Switch Input Method English Input. Voice Input Method. Configure the Input Method | 15<br>16<br>16<br>17<br>17<br>18<br>19<br>21<br>22<br>22<br>22<br>22<br>22<br>22<br>22<br>23<br>26<br>26 |
| Open Applications. View Recently-Used Applications. Shortcut Icons. Widgets. Change Wallpaper.  Chapter 3: Using On-screen Keyboard.  3.1 On-Screen Keyboard.  Use the On-Screen Keyboard. Select Layout. Switch Language Switch Input Method English Input. Voice Input Method.                            | 15<br>16<br>16<br>17<br>17<br>18<br>19<br>21<br>22<br>22<br>22<br>22<br>23<br>23<br>26<br>26             |

| 4.3 Backing up Contacts                                                                                                    | ••••••••••••                            |
|----------------------------------------------------------------------------------------------------|-----------------------------------------|
| 4.4 Communicating with Contacts                                                                                                    | •••••                                   |
| Call Contacts                                                                                                    |                                         |
| Text Contacts                                                                                                    |                                         |
| Email Contacts                                                                                                    |                                         |
| 4.5 Managing Contacts                                                                                                    | ••••••••••••                            |
| Edit Contacts                                                                                                    |                                         |
| Delete Contacts                                                                                                    |                                         |
| Share Contact Information                                                                                                    |                                         |
| Assign Contact Ringtone                                                                                                    |                                         |
| Assign Notification Ringtone                                                                                                    |                                         |
| Block Contact Telephone Number                                                                                                    |                                         |
| Revert all calls to Voicemail                                                                                                    |                                         |
| 4.6 Favorite Contacts                                                                                                    |                                         |
| View Favorites                                                                                                    |                                         |
| Remove from Favorites                                                                                                    |                                         |
| 4.7 Searching for Contacts                                                                                                    | ••••••                                  |
| nton 5. Haina tha Dhana                                                                                                    |                                         |
| pter 5: Using the Phone                                                                                                    | •••••                                   |
| 5 1 Moking a Call                                                                                                    |                                         |
| 5.1 Making a Call                                                                                                    |                                         |
| 5.2 Answering a call                                                                                                    |                                         |
| 5.3 Ending a call                                                                                                    |                                         |
| 5.4 In-Call Options<br>5.5 Call Log                                                                                                    |                                         |
| pter 6: Email & Messaging                                                                                                    |                                         |
| 6.1 Text Message                                                                                                    |                                         |
| <b>6.1 Text Message.</b> Create and Send Text Messages                                                                                                    | ••••••••••••••••••••••••••••••••••••••• |
| Create and Send Text Messages Receive and Manage Messages                                                                                                    |                                         |
| Create and Send Text Messages Receive and Manage Messages  6.2 Multimedia Message                                                                                                    |                                         |
| Create and Send Text Messages                                                                                                    |                                         |
| 6.1 Text Message                                                                                                    |                                         |
| Create and Send Text Messages Receive and Manage Messages  6.2 Multimedia Message Create and Send MMS Messages  6.3 Voice Message  6.4 Customizing Message Settings                                                                                                    |                                         |
| 6.1 Text Message                                                                                                    |                                         |
| Create and Send Text Messages Receive and Manage Messages  6.2 Multimedia Message Create and Send MMS Messages  6.3 Voice Message  6.4 Customizing Message Settings                                                                                                    |                                         |
| 6.1 Text Message                                                                                                    |                                         |
| Create and Send Text Messages Receive and Manage Messages  6.2 Multimedia Message Create and Send MMS Messages  Create and Send MMS Messages  6.3 Voice Message  6.4 Customizing Message Settings  6.5 Email Accounts  Set Up Email Accounts  Add More Email Accounts  Select Email Accounts                                                                                                    |                                         |
| Create and Send Text Messages Receive and Manage Messages  6.2 Multimedia Message Create and Send MMS Messages Create and Send MMS Messages  6.3 Voice Message  6.4 Customizing Message Settings 6.5 Email Accounts  Set Up Email Accounts  Add More Email Accounts  Select Email Accounts  Delete Email Accounts                                                                                                    |                                         |
| Create and Send Text Messages Receive and Manage Messages  6.2 Multimedia Message Create and Send MMS Messages  Create and Send MMS Messages  6.3 Voice Message  6.4 Customizing Message Settings  6.5 Email Accounts  Set Up Email Accounts  Add More Email Accounts  Select Email Accounts                                                                                                    |                                         |
| Create and Send Text Messages Receive and Manage Messages  6.2 Multimedia Message Create and Send MMS Messages Create and Send MMS Messages  6.3 Voice Message  6.4 Customizing Message Settings 6.5 Email Accounts  Set Up Email Accounts  Add More Email Accounts  Select Email Accounts  Delete Email Accounts                                                                                                    |                                         |
| Create and Send Text Messages Receive and Manage Messages  6.2 Multimedia Message Create and Send MMS Messages Create and Send MMS Messages  6.3 Voice Message  6.4 Customizing Message Settings 6.5 Email Accounts Set Up Email Accounts Add More Email Accounts Select Email Accounts Delete Email Accounts  Compose and Send Emails Receive Emails                                                                                                 |                                         |
| Create and Send Text Messages Receive and Manage Messages  6.2 Multimedia Message Create and Send MMS Messages Create and Send MMS Messages  6.3 Voice Message  6.4 Customizing Message Settings 6.5 Email Accounts Set Up Email Accounts Add More Email Accounts Select Email Accounts Delete Email Accounts  Compose and Send Emails                                                                                                    |                                         |
| Create and Send Text Messages Receive and Manage Messages  6.2 Multimedia Message Create and Send MMS Messages  6.3 Voice Message  6.4 Customizing Message Settings  6.5 Email Accounts Set Up Email Accounts Add More Email Accounts Select Email Accounts Delete Email Accounts  Compose and Send Emails Receive Emails Read and Reply to Emails Manage Email Folders                                                                               |                                         |
| Create and Send Text Messages Receive and Manage Messages  6.2 Multimedia Message Create and Send MMS Messages Create and Send MMS Messages  6.3 Voice Message  6.4 Customizing Message Settings  6.5 Email Accounts Set Up Email Accounts Add More Email Accounts Select Email Accounts Delete Email Accounts  Compose and Send Emails Receive Emails Read and Reply to Emails Manage Email Folders Customize Email Settings                         |                                         |
| Create and Send Text Messages Receive and Manage Messages  6.2 Multimedia Message Create and Send MMS Messages  6.3 Voice Message  6.4 Customizing Message Settings  6.5 Email Accounts Set Up Email Accounts Add More Email Accounts Select Email Accounts Delete Email Accounts  Compose and Send Emails Receive Emails Read and Reply to Emails Manage Email Folders                                                                               |                                         |
| Create and Send Text Messages Receive and Manage Messages  6.2 Multimedia Message Create and Send MMS Messages Create and Send MMS Messages  6.3 Voice Message  6.4 Customizing Message Settings  6.5 Email Accounts Set Up Email Accounts Add More Email Accounts Select Email Accounts Delete Email Accounts  Compose and Send Emails Receive Emails Read and Reply to Emails Manage Email Folders Customize Email Settings                         |                                         |
| Create and Send Text Messages Receive and Manage Messages  6.2 Multimedia Message Create and Send MMS Messages  6.3 Voice Message  6.4 Customizing Message Settings  6.5 Email Accounts  Set Up Email Accounts  Add More Email Accounts  Select Email Accounts  Delete Email Accounts  Compose and Send Emails  Receive Emails  Read and Reply to Emails  Manage Email Folders  Customize Email Settings.  6.7 Gmail  Sign in to Gmail                |                                         |
| Create and Send Text Messages Receive and Manage Messages  6.2 Multimedia Message Create and Send MMS Messages  6.3 Voice Message 6.4 Customizing Message Settings 6.5 Email Accounts Set Up Email Accounts Add More Email Accounts Select Email Accounts Delete Email Accounts  Compose and Send Emails Receive Emails Read and Reply to Emails Manage Email Folders Customize Email Settings  6.7 Gmail                                             |                                         |
| Create and Send Text Messages Receive and Manage Messages  6.2 Multimedia Message Create and Send MMS Messages  6.3 Voice Message  6.4 Customizing Message Settings  6.5 Email Accounts  Set Up Email Accounts  Select Email Accounts  Delete Email Accounts  Compose and Send Emails  Receive Emails  Read and Reply to Emails  Manage Email Folders  Customize Email Settings  6.7 Gmail  Sign in to Gmail  Refresh Gmail.                          |                                         |
| Create and Send Text Messages Receive and Manage Messages  6.2 Multimedia Message Create and Send MMS Messages  6.3 Voice Message  6.4 Customizing Message Settings  6.5 Email Accounts  Set Up Email Accounts  Select Email Accounts  Delete Email Accounts  Compose and Send Emails  Receive Emails  Read and Reply to Emails  Manage Email Folders  Customize Email Settings  6.7 Gmail  Sign in to Gmail  Refresh Gmail.  Create and Send Emails. |                                         |

| Chapter 7: Using Internet                | • 51                |  |  |
|------------------------------------------|---------------------|--|--|
| 7.1 Connecting to Internet               | 51<br>51            |  |  |
| WLAN                                     | . 52                |  |  |
| Cellular Data Network                    | 51                  |  |  |
| 7.2 Browsing a Web Page                  |                     |  |  |
| Manage Web Page                          |                     |  |  |
| 7.3 Using Google Search                  |                     |  |  |
| Search by Voice                          |                     |  |  |
| 7.4 Dropbox                              |                     |  |  |
| Create an Account                        |                     |  |  |
| Manage Files and Folders                 |                     |  |  |
| Upload Files to Dropbox                  |                     |  |  |
| Create New Text File in Dropbox          |                     |  |  |
| Customize Dropbox Settings               |                     |  |  |
|                                          |                     |  |  |
| 7.6 Using Turn-By-Turn Navigation        | " 04<br>. <i>65</i> |  |  |
|                                          |                     |  |  |
| 7.8 VouTube                              | • 03                |  |  |
| 710 100 1000                             | . 00                |  |  |
|                                          |                     |  |  |
|                                          |                     |  |  |
| 7.5 Google Maps                          |                     |  |  |
|                                          |                     |  |  |
| 8.3 Receiving Files to Bluetooth Devices | . 69                |  |  |
|                                          |                     |  |  |
| Chapter 9: Connectivity                  |                     |  |  |
| 9.1 Connecting to Computer or Notebook   |                     |  |  |
| List of Software                         | 71                  |  |  |
| Driver Installation                      |                     |  |  |
| 9.2 Factory Data Reset                   |                     |  |  |
| 9.3 OTA Software Update                  | . 74                |  |  |
|                                          |                     |  |  |
| Chapter 10: Multimedia Applications      |                     |  |  |
| 10.1 Capturing Photos and Videos         | 76                  |  |  |
| Take Photos                              | 76                  |  |  |
| Record Videos                            | 77                  |  |  |
| Take Panorama Shots                      | 78                  |  |  |
| Configure Camera Settings                | 79                  |  |  |
| Capture Screenshots                      | 81                  |  |  |
| 10.2 Viewing Photos & Videos             |                     |  |  |
|                                          | 02                  |  |  |
| Chapter 11: Music                        | 83                  |  |  |
| 11.1 Using Music Player                  | 83                  |  |  |
|                                          | 0.5                 |  |  |
| Play Songs                               | 83                  |  |  |
| Playback Screen                          | 83                  |  |  |
| Create Playlists                         | 84                  |  |  |
| Delete Songs                             | 85                  |  |  |
| Customize the Sound Effects              | 85                  |  |  |

|                                                                                                    | 2: Programs                                                                                                    |
|----------------------------------------------------------------------------------------------------|----------------------------------------------------------------------------------------------------|
| 1-11                                                                                                    | owser                                                                                                    |
| 12.2 Cs                                                                                                 | alculator                                                                                                    |
|                                                                                                    | amera                                                                                                    |
| 12.4 Cl                                                                                                 |                                                                                                    |
|                                                                                                    | ownloads                                                                                                    |
|                                                                                                    | ate and Time Settings                                                                                                    |
|                                                                                                    | nail                                                                                                    |
|                                                                                                    | ncebook                                                                                                    |
|                                                                                                    | allery                                                                                                    |
|                                                                                                    | Kingsoft Office                                                                                                    |
|                                                                                                    | ocal                                                                                                    |
|                                                                                                    | Iessaging                                                                                                    |
|                                                                                                    | Veather Forecast                                                                                                    |
|                                                                                                    | People                                                                                                    |
|                                                                                                    | Phone                                                                                                    |
|                                                                                                    | Voice Note                                                                                                    |
| 12.10 V                                                                                                 | TOICE INDIC.                                                                                                    |
| _                                                                                                    | 3: Managing Your Phone                                                                                                    |
|                                                                                                    | /LAN                                                                                                    |
|                                                                                                    | luetooth                                                                                                    |
|                                                                                                    | ata usage                                                                                                    |
|                                                                                                    | irplane Mode                                                                                                    |
|                                                                                                    | PN                                                                                                    |
| Te                                                                                                    | ethering & Portable Hotspot                                                                                                    |
| M                                                                                                    | Iobile Networks                                                                                                    |
| 13.2 De                                                                                                 | evice Settings                                                                                                    |
| C                                                                                                    | all settings                                                                                                    |
| Sc                                                                                                    | ound                                                                                                    |
|                                                                                                    | isplay                                                                                                    |
| N <sub>f</sub>                                                                                          |                                                                                                    |
| - 1                                                                                                    | otification                                                                                                    |
| St                                                                                                    | torage                                                                                                    |
| St<br>Ba                                                                                                | torageattery                                                                                                    |
| St<br>Ba<br>Po                                                                                          | atteryower Saver                                                                                                    |
| St<br>Ba<br>Po<br>Aj                                                                                    | torage                                                                                                    |
| St<br>Ba<br>Po<br>Aj<br><b>13.3 Pe</b>                                                                  | torage                                                                                                    |
| St<br>Ba<br>Pc<br>Aj<br><b>13.3 Pe</b><br>Lo                                                            | torage                                                                                                    |
| St<br>Ba<br>Po<br>Aj<br><b>13.3 Pe</b><br>Lo<br>Sé                                                      | torage                                                                                                    |
| St<br>Ba<br>Po<br>Aj<br>13.3 Pe<br>Lo<br>Se<br>La                                                       | torage                                                                                                    |
| St<br>Ba<br>Pc<br>Aj<br><b>13.3 Pe</b><br>La<br>Se<br>La<br>Ba                                          | torage                                                                                                    |
| St B:     Pc    Aj     13.3 Pe     Lc    Se    La     B:     13.4 Ac                                    | torage                                                                                                    |
| St<br>Ba<br>Po<br>Aj<br>13.3 Pe<br>La<br>Se<br>La<br>Ba<br>13.4 Ac<br>Dro                               | torage                                                                                                    |
| St<br>Ba<br>Po<br>Ap<br>13.3 Pe<br>La<br>Se<br>La<br>Ba<br>13.4 Ac<br>Dro<br>Em                         | torage                                                                                                    |
| St<br>Ba<br>Po<br>Aj<br>13.3 Pe<br>La<br>Se<br>La<br>Ba<br>13.4 Ac<br>Dro<br>Em<br>Go                   | torage                                                                                                    |
| St<br>Ba<br>Po<br>Aj<br>13.3 Pe<br>La<br>Se<br>La<br>Ba<br>13.4 Ac<br>Dro<br>Em<br>Go<br>Ad             | torage                                                                                                    |
| St B:     Pro    Aj     13.3 Pe     La Se     La B:     13.4 Ac     Dro    Em     Go     Ad     13.5 Sy | torage attery ower Saver pps crsonal Settings ocation Access ecurity. anguage & Input ackup & Reset. ccounts Settings. opbox nail. oogle dd Account                        |
| St Ba Pro Aj 13.3 Pe La Se La Ba 13.4 Ac Dro Em Go Ad 13.5 Sy Dat                                       | torage attery ower Saver pps crsonal Settings ocation Access ecurity anguage & Input ackup & Reset ccounts Settings. opbox nail oogle dd Account rstem Settings te & Time. |
| St<br>Ba<br>Po<br>Aj<br>13.3 Pe<br>La<br>Se<br>La<br>Ba<br>13.4 Ac<br>Dro<br>Em<br>Go<br>Ad<br>13.5 Sy  | torage                                                                                                    |
| St<br>Ba<br>Po<br>Aj<br>13.3 Pe<br>La<br>Se<br>La<br>Ba<br>13.4 Ac<br>Dro<br>Em<br>Go<br>Ad<br>13.5 Sy  | torage attery ower Saver pps crsonal Settings ocation Access ecurity anguage & Input ackup & Reset ccounts Settings. opbox nail oogle dd Account rstem Settings te & Time. |
| St Ba Pro Apro Loc Se La Ba Ba 13.4 Acc Abo                                                             | torage                                                                                                    |

# **Chapter 1: Getting Started**

# 1.1 Your Device

#### **Front**

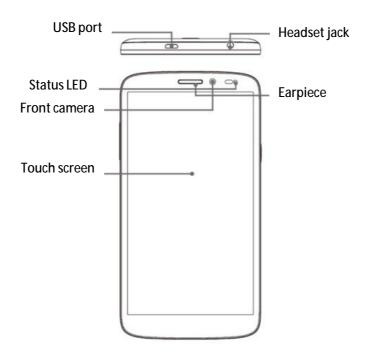

#### Back

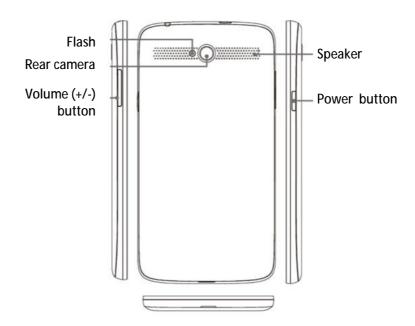

### 1.2 Accessories

Your package comes with the following items. If any of them is missing, please contact your retailer.

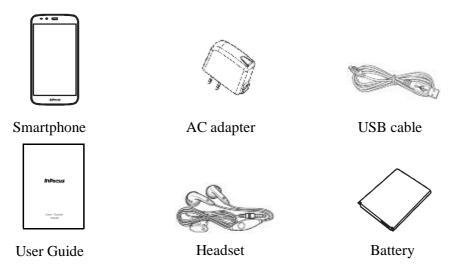

**NOTE:** The included AC adapter varies depending on region.

# 1.3 Installing SIM Card, Memory Card, and Battery

#### Remove the back cover

- Turn the device off.
   See "Turn off the device" on page 5.
- 2. Hook your fingertip under the back cover and then try to open the back cover.

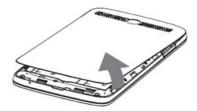

#### Install the memory card

Insert the memory card with the gold contacts facing down.

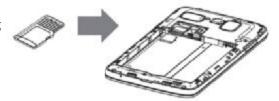

#### **Install the SIM card**

- 1. Insert the SIM card as shown.
- 2. Push the SIM card until it clicks into place.

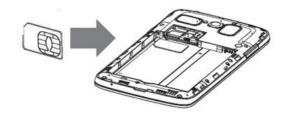

#### Install the battery

- 1. Insert the battery.
- 2. Make sure the contacts of the battery are aligned with the connectors on the battery slot.

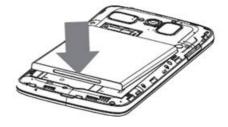

#### Remove the battery

Use your fingertip to lift the battery and remove it from the slot.

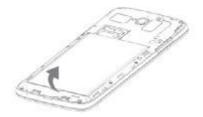

#### Replace the back cover

Secure the hooks on the back cover with the designated holes on the device and close the back cover.

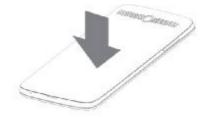

## 1.4 Charging the Battery

Before using your device for the first time, fully charge the battery.

#### Charge the battery

- 1. Connect the USB cable to the USB port of the device.
- 2. Connect the other end of the USB cable to the AC adapter.
- 3. Plug the AC adapter to a wall outlet to start charging.

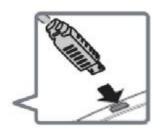

When the battery is charging and the device is turned on, the icon is displayed on the status bar. When the battery is fully charged, the icon is displayed on the status bar.

#### Warning

- Please use indoors and in dry places.
- Overheat protection mechanism is activated, the device will temporarily stop

#### charging:

When the system temperature reaches the maximum operating temperature, the device will automatically activate the overheat protection mechanism and temporarily stops battery charging. When the system temperature drops, the system will automatically restart the battery charging.

**NOTE:** Battery life varies depending on network, applications, and ambient Temperature.

## 1.5 Turning the Device On or Off

After installing the SIM card and charging the battery, the device is ready to be turned on

#### **Turn Device On or Off**

#### Turn on the device

Press and hold the **Power button** until the device turns on.

#### Turn off the device

- 1. Press and hold the **Power button** for 5 seconds.
- 2. A pop-up window appears, tap **Power off**.
- 3. Tap **OK** to confirm.

#### **Reboot Device**

- 1. Press and hold the **Power button** for 5 seconds.
- 2. On the options menu, tap **Restart**.

#### **Set Device to Airplane Mode**

- 1. Press and hold the **Power button** for 5 seconds.
- 2. On the options menu, tap **Airplane mode**.

#### **Set Device to Vibrate Mode**

- 1. Press and hold the **Power button** for 5 seconds.
- 2. On the options menu, tap 🔘 .

#### **Set Device to Silent Mode**

- 1. Press and hold the **Power button** for 5 seconds.
- 2. On the options menu, tap .

#### **Set Device to Sleep Mode**

To set the device to sleep mode, press the **Power button**. This turns the display off.

To turn the display on, press the **Power button** again.

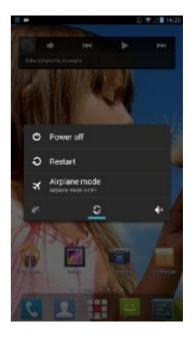

# 1.6 Locking and Unlocking the Screen

Lock the screen to prevent it from accidentally being touched. By default, the screen locks after being idle for a period of time (see "Sleep" on page 105).

#### Lock the screen

To manually lock the screen and turn off the display, press the **Power button**.

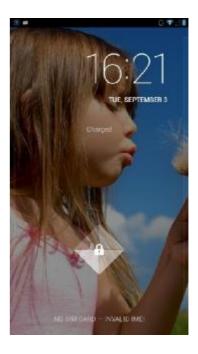

#### Unlock the screen

- 1. If the display is turned off, press the **Power button**.
- 2. Drag the lock icon ( 1 ) to unlock icon ( 1 ) to unlock the screen.

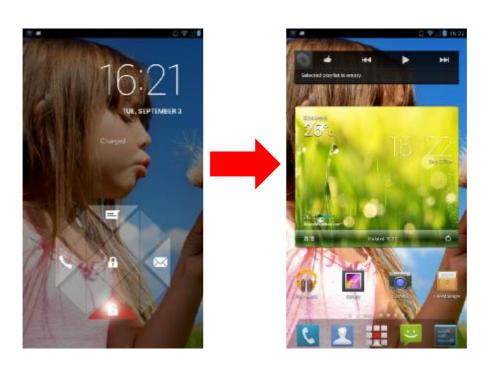

**NOTE:** To use the Email ( ), Phone ( ), or Messaging ( ) function directly, drag the lock icon ( ) upwards, then drag it to the respective icon.

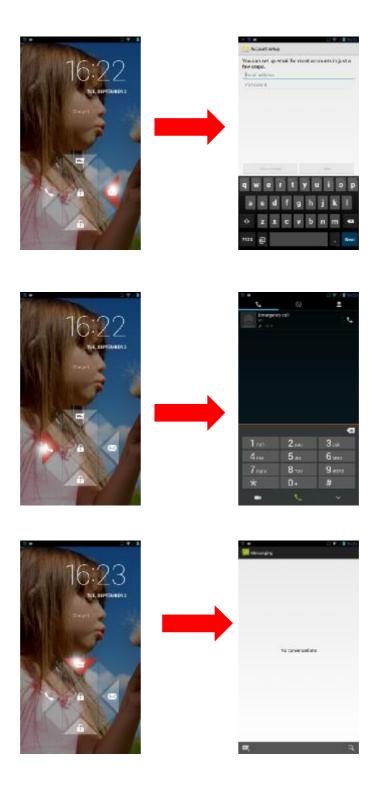

# 1.7 Creating a Google Account

- 1. Tap or Settings.
- 2. In ACCOUNTS, tap Add account.
- 3. Tap Google to create a google account.

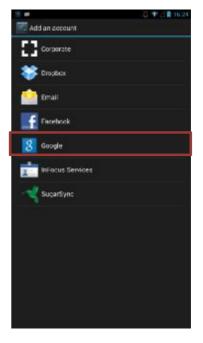

- 4. Tap **New** to create a new account.
- 5. Enter your name and tap

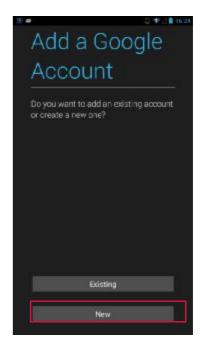

6. Enter the account name and tap . The system will automatically check the availability of the account name.

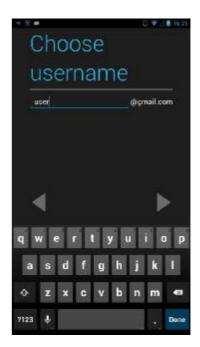

7. Create your password and tap .

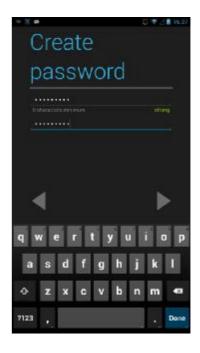

- 8. Set the recovery information (i.e. alternative email account and security question) and tap .
- 9. Tap **Join Google**+ if you want to join the Google+ or **Not now** if you want to skip this step.

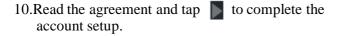

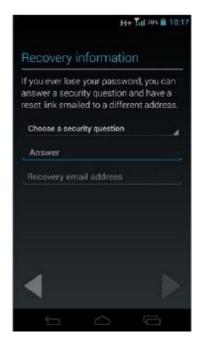

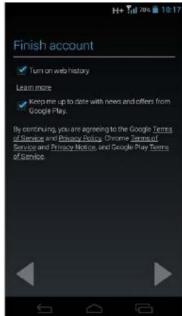

11.Enter the authentication text as shown on the screen.

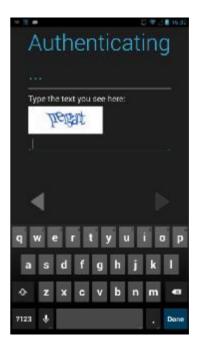

12. Tap **Set up credit card** and enter your credit card information to enable purchases from Google Play Store, and then tap **Save**.

Or, tap **Not Now** to skip this step.

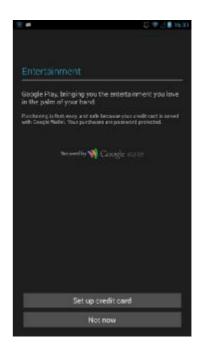

13.To use your Google account to back up your applications, setting, and other data, check **Keep this phone backed with my Google Account** and tap ...

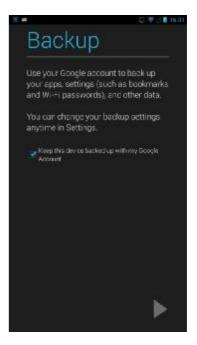

# 1.8 Using the Headset

For hands-free conversation or listening to music, plug a headset to the headset jack. **NOTE:** 

- When using a headset, your ability to hear outside sounds may be limited. Do not use a headset if it will endanger you.
- Do not set the headset volume to its maximum as it may damage your hearing.

# 1.9 Adjusting the Volume

There are two ways to adjust the volume:

- Press the volume (+/-) button repeatedly to adjust the volume.
- Press the volume button once.
   Drag the volume slider to adjust the volume.

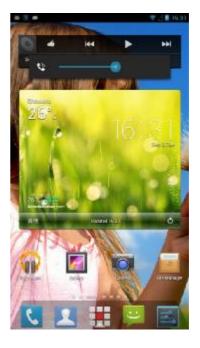

# **Chapter 2: The Basics**

# 2.1 Home Screen

From the Home screen, you can quickly access common features and view notifications of missed calls, received messages, check battery, and connection status.

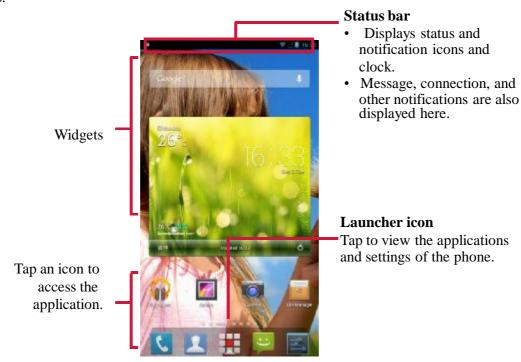

#### **Extended Home screen**

Swipe your finger to the left or right across the Home screen.

The three extensions to the left and to the right of the Home screen provide more space for icons, widgets, shortcuts, and other items.

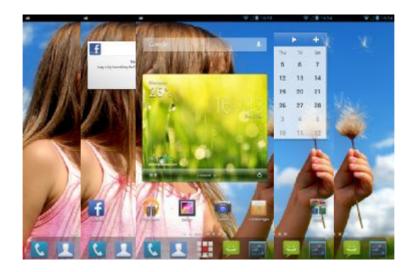

#### **Status Bar**

Status bar icons indicate different types of information.

The icons on the status bar indicate the following information:

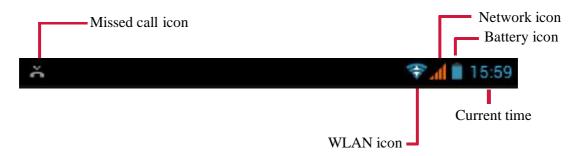

| Icon | Description                                                          |   | Icon         | Description                    |
|------|----------------------------------------------------------------------|---|--------------|--------------------------------|
|      | Battery is full.                                                     |   | <b>&amp;</b> | Incoming progress.             |
| 7    | Battery is charging.                                                 |   | ž            | Missed call notification.      |
| !    | Battery is completely discharged.                                    |   | <u>;-</u>    | New text message notification. |
| al   | Maximum signal strength.  Fewer bars indicate lower signal strength. |   | $\checkmark$ | New email notification.        |
| -    | WLAN is connected.                                                   |   | ¥            | Silent mode is activated.      |
| *    | Bluetooth connection is active.                                      | _ | Ø,           | Vibrate mode is activated.     |
| 0    | An alarm is set.                                                     |   | X            | Airplane mode is activated.    |
| 0    | A headset is connected.                                              | _ | <u>+</u>     | File has been downloaded.      |

#### **Notifications Panel**

The notifications panel displays the device activities, details of status or other notifications.

#### Open the notifications panel

Tap and slide the status bar downwards.

To open related applications, touch a notification.

#### Close the notifications panel

- To directly close a notification (without viewing), simply tap and hold the notification and drag it to the left/right of the screen.
- To close the notification panel, slide the status bar upwards to close the notifications panel.

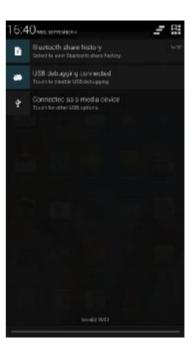

#### **Open Applications**

Tap to view applications and device settings.

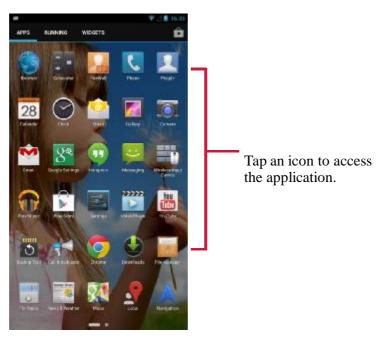

**TIP:** Swipe your finger to the left or right to view more applications.

### **View Recently-Used Applications**

double click . The recently-used applications are displayed.

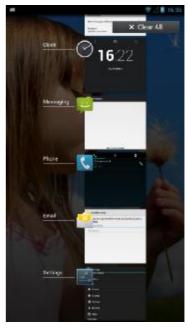

#### **Shortcut Icons**

#### Add a shortcut icon

- 1. From the Home screen, tap  $\blacksquare$ .
- 2. Tap **APPS** tab to display the applications.
- 3. To add an item, drag the application icon to the specific Home screen.

#### Move a shortcut icon

- 1. Tap and hold a shortcut icon.
- 2. Drag the shortcut icon to the desired area on the Home screen.

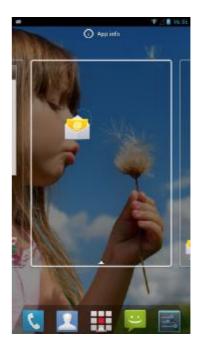

#### Remove a shortcut icon

- 1. Tap and hold a shortcut icon.
- 2. Drag the shortcut icon to **X Remove** to delete. The application icon is removed from the Home screen.

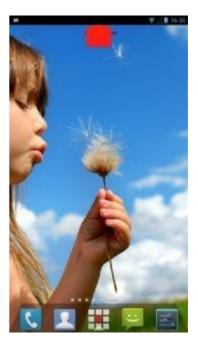

#### Widgets

Live updates right on the Home screen and get all your personalized updates in one place.

#### Add a widget

You may add and customize the Widgets on the Home screen as you like.

- 1. From the Home screen, tap .
- 2. Tap **WIDGETS** tab to display applications. A list of all available widgets is displayed.
- 3. To add a widget, drag the widget icon to the specific Home screen.

#### Remove a widget

- 1. From the Home screen, tap and hold the desired widget.
- 2. Drag the widget to **X Remove** to delete it from the Home screen.

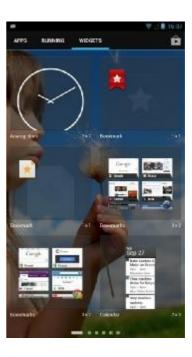

#### **Change Wallpaper**

You can customize the wallpaper of your Home screen with a default wallpaper or with pictures taken with the device.

#### Set wallpaper from Gallery

You can use pictures taken by the phone camera or pictures stored on the internal memory as the wallpaper.

- 1. From the Home screen, tap and hold the screen.
- 2. Tap + .
- 3. Tap **Wallpaper** > **Gallery**.
- 4. Browse the files. Tap to select the picture you want to use as wallpaper.

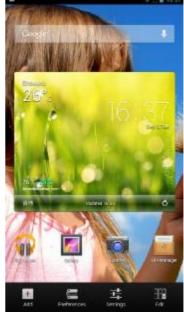

- 5. Drag your finger to select the crop area.
- 6. Tap **OK** to set the cropped photo as wallpaper.

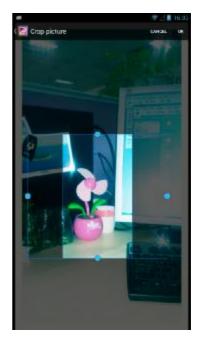

#### Set wallpaper from Live Wallpaper gallery

- 1. From the Home screen, tap and hold the screen.
- 2. Tap + .
- 3. Tap Wallpaper > Live Wallpapers.
- 4. Tap to browse the desired live wallpaper.
- 5. Tap **Set wallpaper** to set the desired live wallpaper as the Home screen wallpaper.

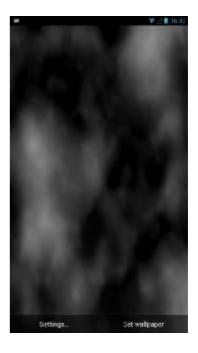

#### Set wallpaper from Wallpaper gallery

- 1. From the Home screen, tap and hold the screen.
- 2. Tap +.
- 3. Tap **Wallpaper** > **Wallpapers**.
- 4. Browse the available wallpapers.
- 5. Tap **Set wallpaper** to set the desired wallpaper as the Home screen wallpaper.

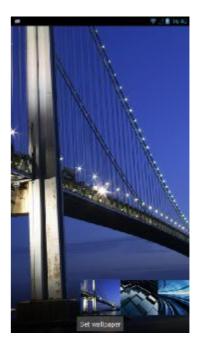

# Chapter 3: Using On-screen Keyboard

# 3.1 On-Screen Keyboard

On-screen keyboard appears when an application requires text input, such as messaging, and writing emails. The keyboard input method is activated by default.

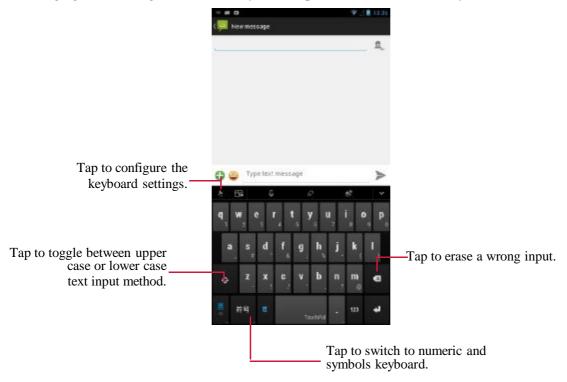

#### **TouchPal Keyboard Overview**

Tap **b** to configure the keyboard settings and tap the desired option to enable the function.

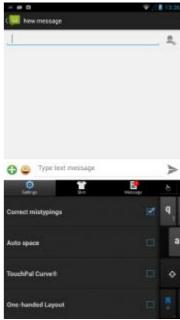

#### 3.1.1 Use the On-Screen Keyboard

Tap the screen to display the on-screen keyboard.

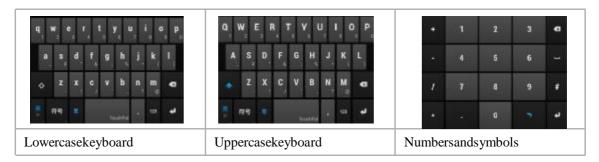

- Use the on-screen keyboard as you would a computer keyboard.
- Tap the keys to enter characters.
- To toggle between upper and lower case letter display, tap ...
- To display the numeric and symbols keyboard, tap 123 . Tap to toggle back.

#### 3.1.2 Select Layout

The English input provides three different layouts. **26 Keys** is the default layout. You can select the one that you are used to. Tap and select one of the available layout

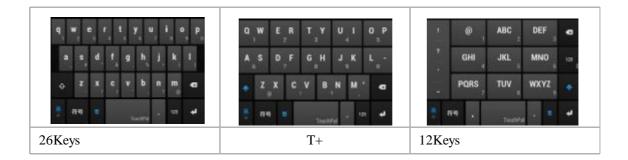

#### 3.1.3 Switch Language

Tap the language button (i.e. ), the keyboard automatically switches to user-defined Chinese input. Tap the language button again to switch back to English input.

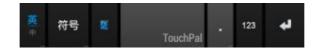

### 3.1.4 Switch Input Method

1. Tap and hold the language button (i.e. ), an input method dialog box appears on the screen.

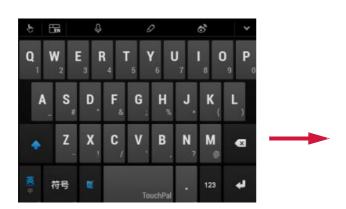

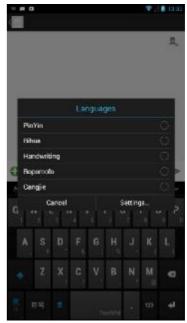

2. Select the desired input method that you want to use.

#### 3.1.5 English Input

#### Predictive Input

By default, English input prediction function is enabled. For example, when you enter [a][c][k], a suggestion bar appears on the top of the keyboard.

Tap the desired word that you want to add or if the desired word is highlighted, you can also select it by tapping or .

Tap to view more word suggestions.

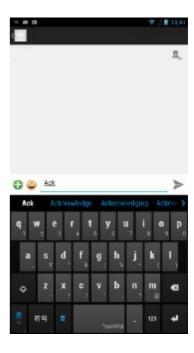

#### • Upper case Input

To toggle between upper and lower case letter display, tap

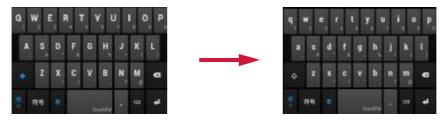

In this mode, only the first letter is in upper case format. Then the keyboard will automatically switch to lower case display.

To lock the upper case input mode, tap .

#### Quick Abbreviated Words Input

You can input abbreviated English words without inputting the apostrophe or dash.

For example: a. Type "im" to get "I'm".

b. Type "ill" to get "I'll".

Note: This feature is only available if the prediction function is turned on.

#### Spell check

With this function, the system can check spelling mistakes.

For example, you want to enter "Government" but missed the letter 'r', the input method can still predict "Government".

To enable this function, do one of the following:

b. Tap or -> Settings > Language & input, then check Spell checker option.

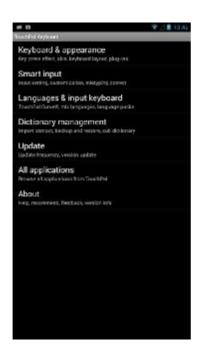

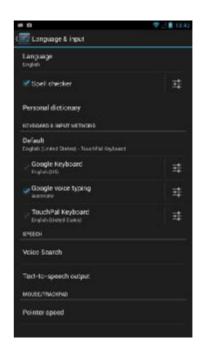

#### Advanced Prediction

With this function, the system learns from input context (the words you have typed) to improve prediction quality.

For example, if you have inputted "hi", then input "me". The next time you input "hi", "me" will appear as a word suggestion.

To enable this function, Tap > Settings > More > Smart input, then check Advanced prediction option.

#### • Fast Symbols Input

You can press the desired key and slide to select the corresponding symbol.

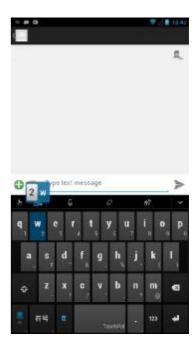

#### 3.1.6 Voice Input Method

You can input words without clicking the character key by using the voice input function.

TouchPal supports voice input in Android 2.2 platform devices and above. To use the voice input function, tap on the main keyboard.

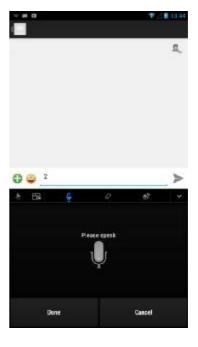

#### 3.1.7 Configure the Input Method

Use keyboard aids to set up various input settings. By default, this device uses TouchPal keyboard.

- 1. Tap or . > Settings.
- 2. Tap Language & input.
- 3. In KEYBOARD & INPUT METHODS, tap **Default** > **Set up input methods**.
- 4. To configure the input method, tap on the desired option and change the necessary settings.

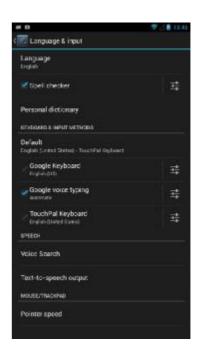

# **Chapter 4: People**

**People** is your phonebook that lets you store names, phone numbers, email addresses and other information. You can also add the frequently used contacts to the favorites list. See "Favorite Contacts" on page 31.

### 4.1 Adding Contacts

- 1. Tap **or People**.
- 2. Tap **S** > Create contact.
- 3. Tap one of the following:
  - **Local**: To save the contact to the phone memory.
  - **SIM card contacts**: To save the contact to SIM card.
  - **Google**: To save the contact to Google account.
- Enter contact information such as name, phone number, email address, etc.
   To add a contact picture, tap the photo icon.
- 5. Tap \_\_\_ to save the contact.

**NOTE:** Some fields may not be available when you are adding new contacts to your SIM card.

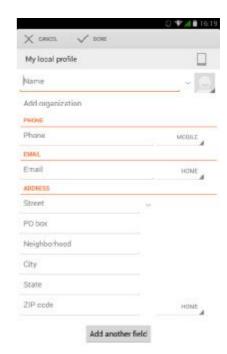

## **4.2 Importing Contacts**

You can copy contacts from the Phone or internal storage.

- 1. Tap **\_\_\_** or **\_\_\_** > **People**.
- 2. Tap **=> Import/export** and do one of the following:
  - To import contacts from the SIM card:
     Tap Import from SIM card > specify location to store data > select contacts to import > Done.
  - To import contacts from the Memory card:
     Tap Import from storage > specify location to store data > select the storage type > select vCard file selection type > select vCard file to import > OK.

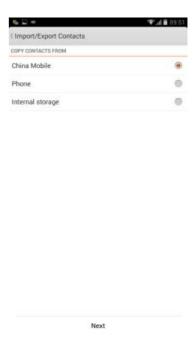

## 4.3 Backing up Contacts

You can copy contacts to the internal storage, memory card, or SIM card to back up your contacts information.

- 1. Tap **II** or **People**.
- 2. Tap **=> Import/export** and do one of the following:
  - To export contacts to the internal storage:
     Tap Export to storage and select the storage type. A confirmation message pops up, tap OK to proceed. All contacts are copied to the internal storage or memory card.
  - To export contacts to the SIM card:
     Tap Export to SIM card > select contacts to export > Done.

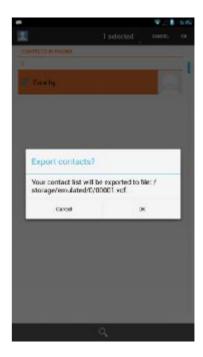

# 4.4 Communicating with Contacts

#### **Call Contacts**

**NOTE:** The available call options vary depending on the phone number(s) saved for a specific contact.

- 1. Tap **\_\_\_** or **\_\_\_** > **People**.
- 2. Tap a contact.
- 3. Tap the phone number to call the contact. See "Making a Call" on page 33.

#### **Text Contacts**

- 1. Tap or > **People**.
- 2. Tap a contact.
- 3. Tap **=** .
- 4. Compose and send your message. See "Create and Send Text Messages" on page 36.

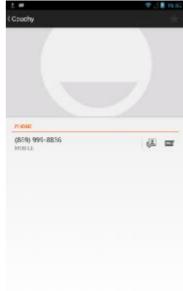

#### **Email Contacts**

- 1. Tap **\_\_\_** or **\_\_\_** > **People**.
- 2. Tap a contact.
- 3. Tap the email address.
- 4. Compose and send your email. See "Compose and Send Emails" on page 45.

## 4.5 Managing Contacts

#### **Edit Contacts**

- 1. Tap or -> **People**.
- 2. Tap the contact that you want to modify.
- 3. Tap  $\equiv$  > **Edit**.
- 4. Modify the necessary information.
- 5. Tap V DONE to save changes.

#### **Delete Contacts**

- 1. Tap or > **People**.
- 2. Tap the contact that you want to delete.
- 3. Tap > **Delete**.
- 4. Tap **OK** to confirm.

#### **Share Contact Information**

You can send contact information to other devices via a sharing application such as Bluetooth, Email, Messaging, or etc.

- 1. Tap or -> **People**.
- 2. Tap a contact.
- 3. Tap >Share.
- 4. Tap a sharing application to send the contact information.

**NOTE:** To share the contact information directly via Messaging, tap  $\equiv > SMS$ .

#### **Assign Contact Ringtone**

- 1. Tap or -> **People**.
- 2. Tap a contact that you want to assign a ringtone to.
- 3. Tap  $\longrightarrow$  > Set ringtone.
- 4. Tap desired ringtone.
- 5. Tap **OK**.

**NOTE:** The option is only available for contacts who had been previously synchronized with your phone.

# 4.6 Frequently Contacted

Add the most frequently called contacts to Favorites to access contacts quickly and easily.

#### **View Frequently**

Tap  $\square$  or  $\square >$ People, then tap  $\square$ .

#### **Remove from Frequently**

- 2. Tap People the contact that you want to remove >  $\star$  .
- 3. The contact is removed from the Frequently list.

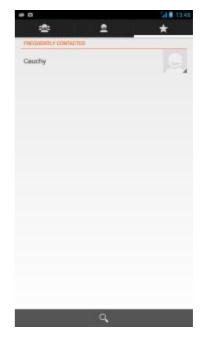

# **4.7 Searching for Contacts**

On the Contacts screen, do any of the following to easily search for contacts:

- Flick your finger up or down the screen to scroll the contacts list.
- Tap . In the search box, type the first few letters of the contact to search or enter an alphabetical index to view contact names that start with the letter. For example, to view names that start with "a", tap "A" and the list of contacts will be displayed.

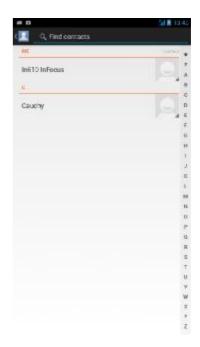

# **Chapter 5: Using the Phone**

To open the Phone screen, tap or > Phone

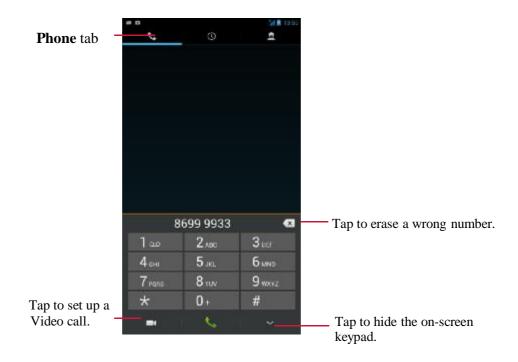

# 5.1 Making a Call

#### Make a call from the Phone screen

- 1. Tap or -> Phone. If necessary, tap the Phone tab.
- 2. Tap the phone number on the keypad.
  - TIP: As you enter the number, matching contacts appear. To call a contact, tap the contact from the list. Tap erase the entire number.
- 3. Tap to call the number.
- 4. To end the call, tap \_\_\_\_\_ .

#### Make a call from Contacts

- Tap or > Phone, then tap the People tab.
   Tap the desired contact phone number to make a
- 3. To end the call, tap \_\_\_\_ .

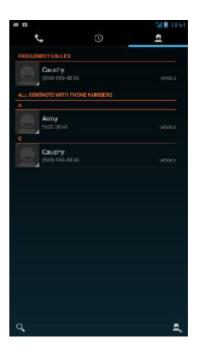

# 5.2 Answering a call

When an incoming call is received, the device may ring or vibrate and the screen displays an incoming call message. If the caller is listed in your Contacts, the contact's name appears. You may also see the caller's phone number, if available.

#### Accept or reject an incoming call

- To answer a call, tap center and drag it to the down 🚨 .
- To reject the call, tap center and drag it to the up
- To reject and send a message directly to the caller, tap 

  Reject call with message upwards and select one of the available template message options or tap to compose your message.

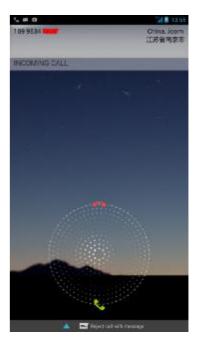

# 5.3 Ending a call

## 5.4 In-Call Options

- To activate or deactivate the Speakerphone, tap
- To put the call on hold, tap  $\blacksquare$  .
- To set up a conference call, tap and enter the second phone number.
- To record the phone conversation, tap  $\equiv >$ Record.
- To make the microphone mute, tap

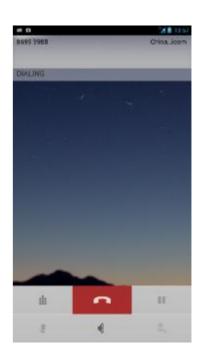

# 5.5 Call Log

The Call Log screen displays the most recent outgoing, received, or missed calls.

To view the Call Log screen, tap or | > Phone, then tap the Call Log tab.

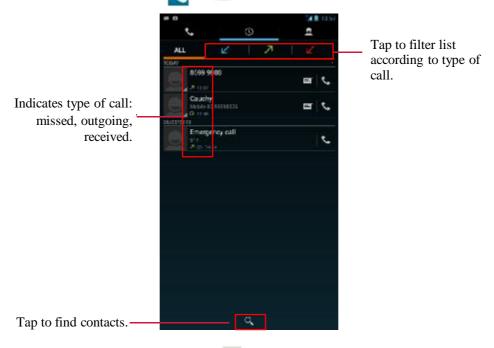

- To call an entry, tap the corresponding icon.
- To remove the entry from the list, select the entry that you want to delete and tap  $\equiv >$  **Remove from call log**.
- To clear the call log, tap  $\equiv$  > Delete > call log > Done > OK.

# **Chapter 6: Email & Messaging**

Use **Messaging** to send and receive text and multimedia messages. Use **Email** to send and receive email messages using your internet email accounts.

## **6.1 Text Message**

A text message can only contain letters, numbers, and symbols.

## **6.1.1** Create and Send Text Messages

- 1. Tap Some or Messaging.
- 2. Tap 🔼
- 3. In the **To** field, enter the recipient's phone number.

**TIP:** To add recipients from Contacts, tap select the contact(s). Then tap **Done**.

- 4. Compose your message.
- 5. Tap be to send your message.

#### **NOTE:**

- If you close Messaging before sending your message, the unsent message will be automatically saved as a draft.
- You can also send text messages via **People** application. See "Text Contacts" on page 29.

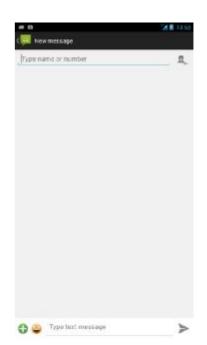

## **6.1.2 Receive and Manage Messages**

When you send and receive messages from a contact, these messages are grouped as a message thread. A message thread looks like an exchanged conversation.

- Reply to a text message
  - 1. Tap or > Messaging.
  - 2. Tap a message thread to open it.
  - 3. Compose your message.
  - 4. Tap be to send your message.

#### • Delete a message thread

- 1. Tap por ... > Messaging.
- 2. Tap a message thread to open it.
- 4. Tap **Delete** to confirm.

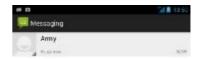

#### • Delete all message threads

- 1. Tap or -> Messaging.
- 2. Tap  $\ge$  > **Delete all threads**.
- 3. Tap **Delete** to confirm.

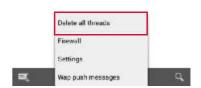

# 6.2 Multimedia Message

A multimedia message or MMS can contain letters, images, an audio or video file.

#### **6.2.1 Create and Send MMS Messages**

- 1. Tap or > Messaging.
- 2. Tap 🔼
- 3. In the **To** field, enter the recipient's phone number or email address.

**TIP:** To add recipients from Contacts, tap and select the contact(s). Then tap **Done**.

4. Tap  $\equiv$  > Add subject.

The message automatically converts to an MMS message.

- 5. Enter a subject.
- 6. Compose your message.
- 7. To attach files to your message, tap 🕠 , then tap one of the following:
  - Pictures: Attach pictures from Dropbox, File Manager, or Gallery.
  - Capture picture: Take a picture to attach.
  - Videos: Attach a video file.
  - Capture video: Record a video to attach.
  - Audio: Attach an audio file.
  - Record audio: Record your voice to attach.
  - Contact (vCard): Attach a contact information.
  - Calendar: Attach an event information.
  - Slideshow: Attach a slideshow
- 8. Tap > to send your message.

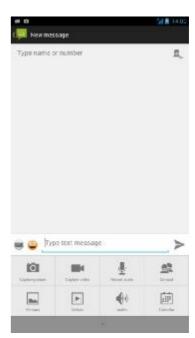

# **6.3 Voice Message**

The device supports sending of voice messages.

#### Create a voice message

- 1. Tap or -> Messaging.
- 2. Tap
- 3. Tap > Record audio.
- 4. Tap to record your message.
- 5. Tap to stop recording.
- 6. Tap **Done** to proceed or **Discard** to return to the compose message screen.
- 7. Tap **Done**.
- 8. Tap **Play** to listen to your recording.
- 9. Enter the recipient's phone number in the **To** field.
- 10.If necessary, compose your message.
- 11.Tap > to send your message.

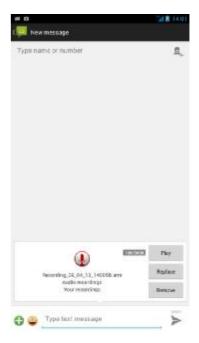

# **6.4 Customizing Message Settings**

- 1. Tap por > Messaging.
- 2. Tap  $\equiv >$  Settings.

The following message settings are available:

- **TEXT MESSAGES (SMS)**: Use this setting to configure SMS service center, enable Delivery reports, edit quick text, and manage message stored on your SIM card.
- MULTIMEDIA MESSAGES (MMS): Use this setting to enable Delivery reports, Read reports, Send delivery report, Auto-retrieve, and Roaming auto-retrieve of MMS messages. You can also set the maximum picture resolution and message size, message validity, priority level, and MMS edit mode.
- **NOTIFICATIONS**: Use this setting to display new message notification on the status bar, select a ringtone, and enable the device to vibrate for new messages.
- **GENERAL**: Display&Preference,Storage Settings, Service Message Setting.

Settings

Text Message(SMS)

Multimedia Message(MMS)

Notifications

General

## 6.5 Email Accounts

The device can send and receive emails just as you do with a computer. It supports Internet emails, email accounts that are provided by an Internet Service Provider (ISP) or web-based emails, such as Gmail, Hotmail, Yahoo! Mail, etc.

## 6.5.1 Set Up Email Account

- 1. Tap **Email**.
- 2. Enter your Email address and Password.
- 3. Tap **Next**.

The device will automatically retrieve the email settings.

To manually set up the email, tap Manual setup.

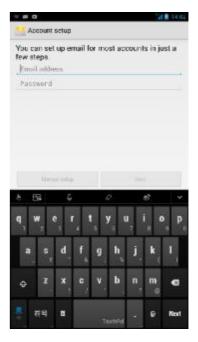

- 4. Select an email connection protocol which best suits your needs.
  - POP3: Select to download all emails from the mail server and save locally on the device. Your email cannot be accessed via any webmail or any separate client on other computers.
  - IMAP: Select to keep all emails stored on the mail server whereas the Sent emails are still stored locally on the device. Your Incoming emails are always available on multiple computers and/or webmail.
  - Exchange: Select to keep the Incoming and Sent emails always available on multiple computers and/or webmail (mail is synced between mailserver and client).
- 5. Follow the on-screen instructions and enter all the server information, Domain, Username, Password, and other related information. Tap **Next** to continue.

**NOTE:** Your account settings may vary, depending on the kind of email service for the account. For setup parameter details, please check with your service provider.

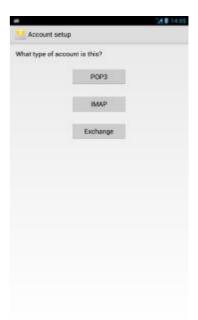

- 6. Set the **Inbox checking frequency** settings and tap **Next**.
- 7. Enter Name and Account display name.

**NOTE:** The **Account display name** is the name shown on the Home screen and the Email screen.

8. Tap Next.

Once the account setup is complete, the device will automatically retrieve your emails.

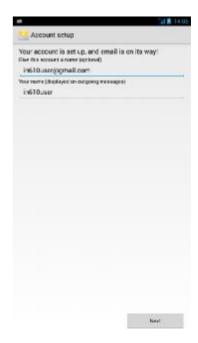

#### **6.5.2 Add More Email Accounts**

- 1. Tap ... > **Email**.
- 2. Tap > **ADD ACCOUNT**.
- Enter your Email address and Password.
   Select Send email from this account by default to set this account as the default email account.
- 4. Tap Next.
- 5. Set the **Inbox checking frequency** settings and tap **Next**.
- 6. Enter Name and Account display name.
- 7. Tap Next.

Once the account setup is complete, the device will automatically retrieve your emails.

#### 6.5.3 Select Email Accounts

- 1. Tap . > **Email**.
- 2. Tap  $\equiv$  > Settings.
- 3. Tap the account you want to access.

## **6.5.4 Delete Email Accounts**

- 1. Tap **Email**.
- 2. Tap **Settings**.
- 3. Tap the account to delete.
- 4. Scroll to the bottom of the page, and tap **Remove account**.
- 5. Tap **OK** to confirm.

## 6.6 Using Email

## 6.6.1 Compose and Send Emails

- 1. Tap > **Email**.
- 2. Tap 🔼 .
- 3. In the **To** field, enter the recipient's email address.
- 4. Tap **Subject** then type a subject.
- 5. Compose your email.
- 6. Tap 📡 .

#### Add attachments to email messages

- 1. Before sending your message, tap > Attach file
- 2. Select the type of file then select the file you want to attach.

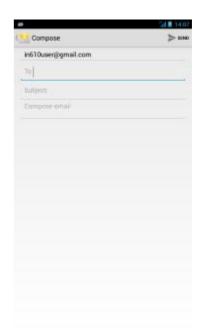

#### 6.6.2 Receive Emails

Emails are automatically received in the Inbox folder when the device connects to a network.

#### • Manually receive e-mails

- 1. Tap **Email**, then tap an email account.
- 2. On the Inbox screen, tap

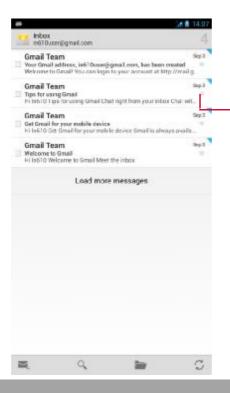

Indicates this email message has been added to the Starred folder.

## 6.6.3 Read and Reply to Emails

The Inbox displays the email headers. Open the email to view the complete content.

#### Download attachments

- 1. Tap **Email**.
- 2. On the Inbox screen, tap an email to open it.
- 3. Tap the **Attachments** tab and do any of the following:
  - Tap **LOAD** to load the attachment.
  - Tap **VIEW** to view the attachment.
  - Tap **SAVE** to save the attachment.

**NOTE:** Only supported file types can be opened on the device.

#### Reply or forward e-mails

- 1. Open the message.
- 2. Do any of the following:
  - Tap or tap = > **Reply all** to reply the email.
  - Tap = > Forward. Then enter the recipient in the To field.
- 3. Compose your message.
- 4. Tap 🕨 .

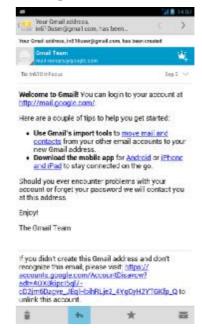

## 6.6.4 Manage Email Folders

#### Delete emails

- 1. Tap **Email**, then tap an email account.
- 2. On the Inbox screen, open the message that you want to delete.
- 3. Tap 🝵 to delete the message.

#### View other folders

If you are viewing the Inbox or a messaging list screen, tap , then tap the folder that you want to view.

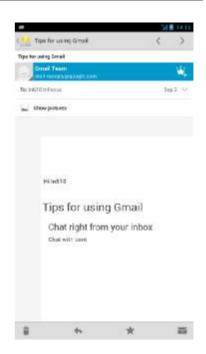

#### Move between email accounts

If you are viewing the Inbox or messaging list screen of one account and you want to view the list of another account, tap the account selection box at the top left of the screen, then tap the account that you want to view.

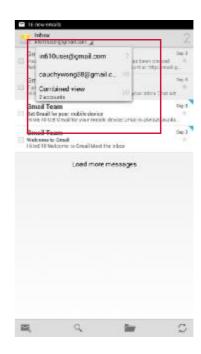

## 6.6.5 Customize Email Settings

You can configure the settings of your email account such as account name, email checking frequency, default account, notifications, and server settings.

#### • Set up your account name

- 1. Tap **Email** > **Email** > **Settings**, then tap an email account.
- 2. Tap **Account name** to change the account name.
- 3. Tap **OK** to confirm.

#### • Set up the email checking frequency

- 1. Tap **Email** > **Email** > **Settings**, then tap an email account.
- 2. Tap Inbox check frequency.
- 3. Tap an option.

#### Set up default account

- 1. Tap **Email** > **Email** > **Settings**, then tap an email account.
- 2. Tap **Default account** to send email from this account by default.

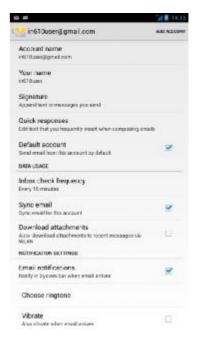

## 6.7 Gmail

**Gmail** is the email service provided by Google.

## 6.7.1 Sign in to Gmail

- 1. Tap . > **Gmail**.
- 2. Follow the on-screen instructions to login or create your Gmail account.
- 3. Once logged in, you can begin reading and sending emails from your Gmail account.

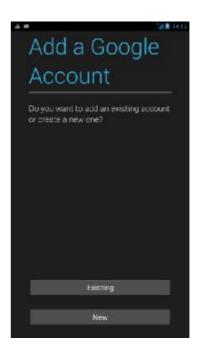

#### 6.7.2 Refresh Gmail

- 1. Tap ... > **Gmail**.
- 2. Tap  $\ge$  > Refresh.

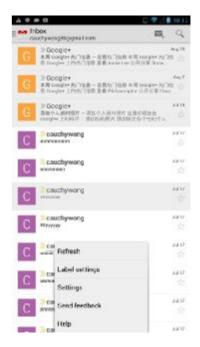

#### 6.7.3 Create and Send Emails

- 1. Tap -> **Gmail**.
- 2. Tap 🔼.
- 3. In the **To** field, enter the recipient's email address.
- 4. Enter a Subject.
- 5. Compose your email.
- 6. If necessary, do any of the following:
  - To add Cc/Bcc, tap  $\equiv > Add Cc/Bcc$ .
  - To attach files, tap **≡**> **Attach picture**.
  - To save as draft, tap > Save draft.
- 7. Tap **b** to send the email.

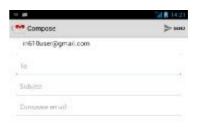

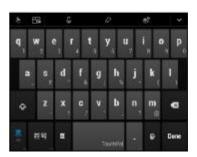

## 6.7.4 Read and Reply to Emails

- 1. Tap -> **Gmail**.
- 2. Tap an email to read.
- 3. Do any of the following:
  - Tap or tap > **Reply all** to reply the email.
  - Tap | > Forward. Then enter the recipient in the To field.
- 4. Compose your message.
- 5. Tap > to send the email.

#### To preview and download attachments

- 1. Tap **-> Gmail**.
- 2. Tap an email to read.
- 3. Scroll to the end of the email and do any of the following:
  - To preview an attachment, tap the attachment.
  - To save the attachment(s), tap an attachment, and then tap **≡** > **Save** or **Save all**.
  - To share the attachment(s), tap an attachment, and then tap 
     Share or
     Share all.

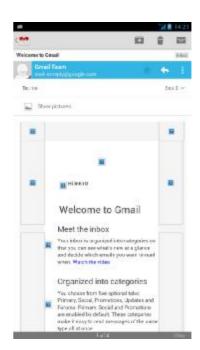

## 6.7.5 Manage Emails

- Delete emails
  - 1. Tap ... > **Gmail**.
  - 2. Select the email that you want to delete, then tap
- Mark emails as unread
  - 1. Tap **Gmail**.
  - 2. Select the email, then tap  $\blacksquare$  .
- Place emails in archive
  - 1. Tap ... > **Gmail**.
  - 2. Select the email, then tap

## 6.7.6 Configure Gmail Settings

- 1. Tap ... > **Gmail**.
- 2. Tap **Settings** > **General settings** or email account.
- 3. Tap one of the following settings:
  - **Reply all**: Select to make "Reply all" as the default for message replies.
  - **Auto-fit messages:** Select to shrink messages to fit the screen and allow zooming.
  - **Auto-advance**: Select which screen to show after you delete or archieve a conversation.
  - **Message actions**: Select to always show message actions at the top of the screen.
  - Confirm before deleting: Select to prompt for confirmation before deleting the conversations or messages.
  - **Confirm before archiving:** Select to prompt for confirmation before archiving the conversations or messages.
  - **Confirm before sending:** Select to prompt for confirmation before sending the messages.

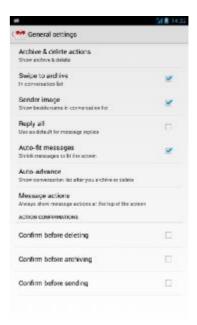

# **Chapter 7: Using Internet**

# 7.1 Connecting to Internet

The device connects to Internet via:

- **WLAN**
- Cellular Data Networks

#### **WLAN**

#### Turn WLAN on

- 1. Tap or -> Settings.
- 2. In WIRELESS & NETWORKS, tap WLAN and set it to ON.

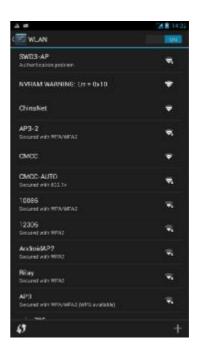

#### Connect to a WLAN network

- 1. Turn on **WLAN**.
- 2. The available networks are listed. Tap a network to connect to.

#### **NOTE:**

- You can also tap to manually add a connection. See "Add WLAN network" on page 52.
- To refresh the list of available networks,  $tap \equiv > Scan.$
- 3. If you select an unsecured network, the connection is automatically established. Otherwise, proceed to the next step.
- 4. When connecting to a secured network, you will be prompted for the password. Enter the password, then tap Connect.

When WLAN is connected, the

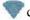

connection icon is displayed on the status bar.

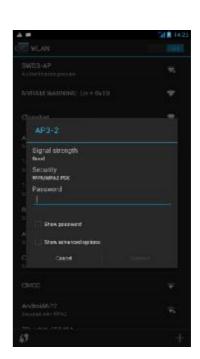

#### Add WLAN network

- 1. Tap or -> Settings.
- 2. Tap WLAN and set it to ON.
- 3. In WLAN networks, tap \_\_\_\_. A new window is displayed.
- 4. Follow the on-screen instructions and enter the necessary information, then tap **Save** to save the settings.

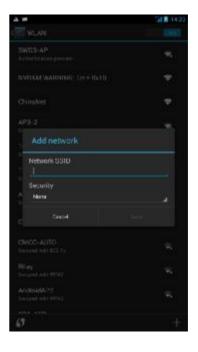

#### Connect to WLAN by WPS Button

Your device supports WLAN connection by WLAN Protected Setup (WPS). When WPS is enabled on your phone, press the WPS button on a WLAN router to establish a WLAN connection.

- 1. Tap or -> Settings.
- 2. Tap WLAN and set it to ON.
- 3. In WLAN networks, tap 6 . A new window is displayed.
- 4. Press the WPS button on the WLAN router to connect your phone.

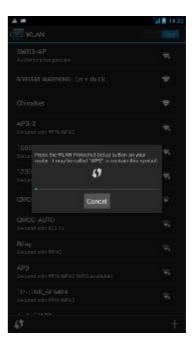

#### Connect to WLAN by WPS Pin

Your device supports W-Fi connection by entering the PIN displayed on your phone to a WLAN router to establish WLAN connection.

- 1. Tap or > Settings.
- 2. Tap WLAN and set it to ON.
- 3. In WLAN networks, tap **> WPS Pin Entry**. A window appears with the PIN number.
- 4. Enter this PIN number to the WLAN router to connect your phone.

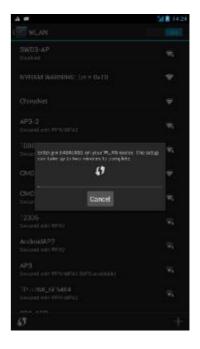

#### **Use WLAN Direct**

- 1. Tap or -> Settings.
- 2. Tap WLAN and set it to ON.
- 3. In WLAN networks, tap > WLAN Direct.
- 4. Tap **SEARCHING...** and then tap the device to connect to.
- 5. To rename your phone, tap **RENAME DEVICE**.

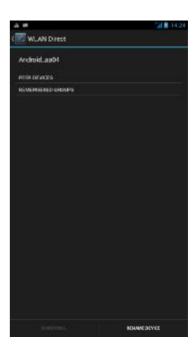

#### **Advanced WLAN settings**

- 1. Tap or -> Settings.
- 2. Tap WLAN and set it to ON.
- 3. In WLAN networks, tap **> Advanced** to access and set up more advanced options.

NOTE: If both WLAN and data connection (3G) are enabled, the device uses WLAN connection to retrieve your emails, browse web pages, and synchronize other information. If you want to switch to 3G connection, set WLAN setting to OFF.

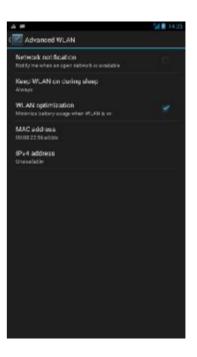

#### Cellular Data Network

Check the availability of service and plan rates of data connections with your network service provider.

#### Customize the mobile network settings

- 1. Tap or > Settings.
- 2. In WIRELESS & NETWORKS, tap **More** > **Mobile networks**.

The following mobile network settings are available:

- Data connection: Check to enable data access over mobile network.
- **Data roaming**: Check to enable connection to data services when roaming.
- **Preferred networks**: Use this setting can be used to choose their own network.
- Network Mode: Use this setting to select the network mode.
- Access Point Names: Use this setting to set up data connection. Obtain the following information from your network service provider: Access Point Names, Proxy, Port, User name, and Password.
- **Network operators**: Use this setting to select a network operator.

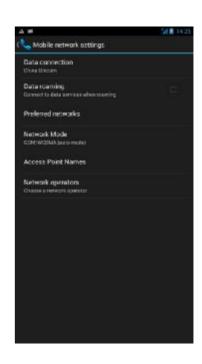

# 7.2 Browsing a Web Page

- 1. Tap **Browser**.
- 2. Tap the address bar.
- 3. Type the URL then tap **Go**.

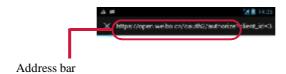

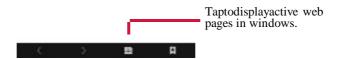

#### Viewing the page

- To scroll the page, swipe your finger up or down.
- To zoom in on the page, move your two fingers apart from each other at the location of the screen where you want to zoom in. In zoom mode, swipe your finger up or down and left or right.
- To zoom out on the page, move your two fingers closer together at the location of the screen where you want to zoom out.

## **Manage Web Page**

While viewing a web page, tap to change view settings or apply other functions.

The following table lists the setting options. Depending on the function, some options may be not be available.

| Menu              | Description                                                     |
|-------------------|-----------------------------------------------------------------|
| Refresh           | Reload the current web page.                                    |
| Forward           | Go to the next page.                                            |
| Home              | Return to the home page.                                        |
| Bookmarks/History | Select bookmarks, history, or saved favorite web page to visit. |

| Menu                     | Description                                                                                                    |
|--------------------------|----------------------------------------------------------------------------------------------------|
| Save to bookmarks        | Save favorite web pages.                                                                                                    |
| Share page               | Send this web page via one of the sharing applications.                                                                                                    |
| Find on page             | Find the text on the web page.                                                                                                    |
| Request desktop site     | Open the current web page in desktop viewing mode.                                                                                                    |
| Save for offline reading | Save the current web page to be available even when the data network is not available.                                                                                                    |
| Settings                 | <ul> <li>Configure browser settings:</li> <li>General: Select to set home page and auto-fill settings.</li> <li>Privacy &amp; security: Select to configure privacy and security settings including cache, history, cookies, form data, location, and password.</li> <li>Accessibility: Select to configure text size, zoom, and inverted screen rendering settings.</li> <li>Advanced: Select to set search engine, open in background, display pages in landscape screen orientation, enable JavaScript, allow multiple tabs per application, enable plug-ins, advanced settings for individual website, page content settings, reset all settings to the factory default, and set download directory.</li> <li>Bandwidth management: Select to allow browser to preload high confidence search results and preload linked web pages in the background and display images on the web pages.</li> <li>Labs: Select to set quick control access or use full screen mode to hide the status bar.</li> </ul> |
| Close                    | Exit <b>Browser</b> and return to Home screen.                                                                                                    |

# 7.3 Using Google Search

Use Google Search to search for items on the Internet right on your home screen.

**TIP:** You can also use **Google Search** by tapping the **Google Search** bar on your home screen.

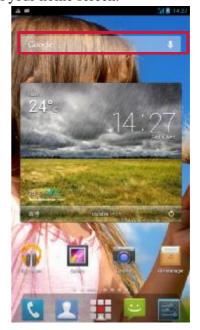

- 1. Type the word you want to search on the text box. Matching items are listed.
- 2. Tap a matched item or continue typing and then tap **Search**.

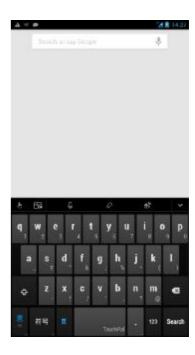

## **Search by Voice**

- On the Google Search bar, tap ♥.
   TIP: An alternative way to launch Voice Search from your home screen, tap Voice Search.
- 2. Say what you want to search.
- 3. When you are finished speaking, **Voice Search** analyzes your speech and displays the results of your search.
- 4. Tap a searched result.
- 5. To make a new search, tap 🤚

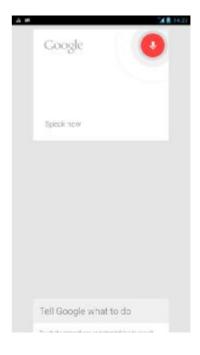

# 7.4 Dropbox

**Dropbox** lets you to store files in the Dropbox cloud server and synchronize your account with your phone. You can then access and share files and folders across

multiple computer and mobile devices.

#### 7.4.1 Create an Account

- 1. Tap . > **Dropbox**.
- 2. Tap **Start** to continue.

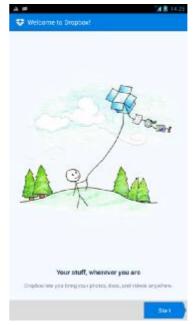

3. Tap I'm new to Dropbox to create a new account.

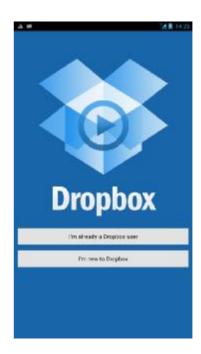

4. Enter your name, e-mail address, and password. Then tap **Register for Dropbox** to continue.

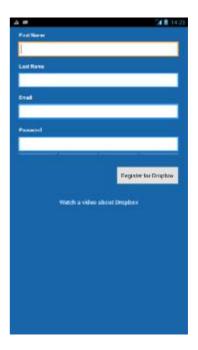

5. Tap **View Terms** to read the agreement, and then tap **I Agree** to complete the account setup.

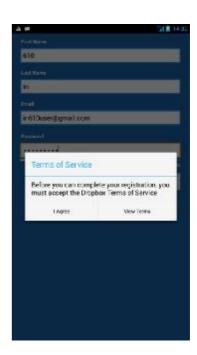

6. Tap **Next** to continue with camera uploading settings.

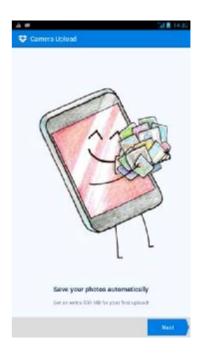

- 7. Select the upload method.
- 8. Check **Upload existing photos and videos** to upload the photos and videos on your phone to Dropbox.
- 9. Tap **Turn on** to start uploading your existing photos and videos to Dropbox. Or, tap **Skip** to skip this step.

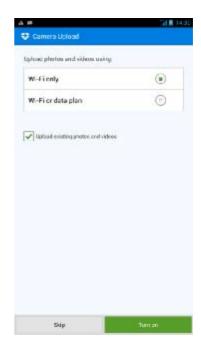

## 7.4.2 Manage Files and Folders

Tap to view synced photos and videos. Tap to view your Dropbox account directory.

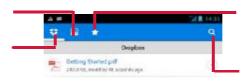

Tap to view your favorite photos, videos, and other files

Tap to search for a file or folder.

#### Open Files or Folders

Tap the file or folder to open.

#### Create Folders

- 1. To create a new folder, tap  $\ge$  > New folder.
- 2. Type the folder name, then tap **Create**.

#### • Share Files or Folders

To share a file or folder, tap  $\bigcirc$  > **Share**, then tap an application for sharing.

#### • Delete Files or Folders

To delete a file or folder, tap  $\odot$  > **Delete**. Tap **Delete** to confirm deletion

#### • Rename Files or Folders

- To rename a file, tap 🕞 > **Rename**. Enter the new file name and tap **Rename**.
- To rename a folder, tap 
  > Rename. Enter the new folder name and tap Rename.

#### • Add Files to Favorites

To add a file Favorites, tap Favorite.

#### Export Files

You can export files to the memory card of your phone or send it to another device via Bluetooth, Email or Gmail.

- 1. Tap  $\odot$  > **Export**.
- 2. Then tap where you want to export the file.

#### Refresh Account

Tap  $\equiv$  > **Refresh**.

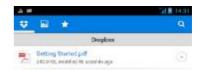

## 7.4.3 Upload Files to Dropbox

- 1. Tap > **Dropbox**.
- 2. Tap the folder to open and browse for the location where you want to upload a file.
- 3. Tap > Upload here.
- 4. Tap the type of file to upload. Options are **Photos or videos** and **Other files**.
- 5. Browse for the file you want to upload, then tap **Upload**.

# Upload here New folder New text file Sort... Refresh Help Settings

## 7.4.4 Create New Text File in Dropbox

- 1. Tap \_\_\_\_ > **Dropbox**.
- 2. Tap  $\geq$  New text file.
- 3. Compose your text file.
- 4. When done, tap  $\equiv >$  Save file.
- 5. Enter the new file name and tap **OK**.

## 7.4.5 Customize Dropbox Settings

- 1. Tap -> **Dropbox**.
- 2. Tap  $\equiv$  > Settings.
- 3. Under **Dropbox Account** settings, you can configure the following settings:
  - **Passcode lock**: Tap to enable passcode and set the passcode required before you can access Dropbox on your phone.
  - Unlink device from Dropbox: Tap to unlink your phone from Dropbox.
  - **Turn on/off Camera Upload**: Tap to enable/disable uploading of photos and videos from your phone to Dropbox.

# 7.5 Google Maps

Use Google Maps to find places, view traffic and direction information, and find your friends' location.

**NOTE:** The Google Maps application is not available in every country or city.

Before starting Maps, do the following:

- 1. Tap or > Settings > Location access.
- 2. Tap **GPS** satellites to enable the function.

#### View Map

- 1. Tap -> **Maps**.
- 2. Tap to show your current location. Your current location is indicated by the blue marker ( ▲ or ).

#### Search For Locations

- 1. While viewing a map, tap Q.
- 2. Enter the place you want to search in the search box.
- 3. Tap on the on-screen keyboard to search for the location. You can also select from the suggestions list.
- 4. Tap a marker (\*). Then it displays the location name. If it is the current location, tap the marker (\*).
- 5. Tap the on-screen buttons to view the location on the map, get directions, and more. Scroll down the screen to view more options.

#### **Get Directions**

Google Maps can provide directions to your destination.

- 1. While viewing a map, tap
- 2. Enter the starting point and the ending point, or tap the corresponding and select an option.
- 3. Select a way to get to your destination.
- 4. Tap **GET DIRECTIONS**.
- 5. If you are driving or walking, tap DIRECTIONS LIST to view the directions.

#### Find Your Friends with Google Latitiude

Latitude allows you to keep track of your friends' location and share your location with them. You have to join Latitude to invite your friends to view your location. Only friends who have accepted your invitation can see your location.

- 1. Tap -> **Maps**.
- 2. While viewing a map, tap **Z**> **Join Latitude**.

After you've joined Latitude and exit **Maps** application, do the following to launch the **Latitude** application:

# 7.6 Using Turn-By-Turn Navigation

#### NOTE:

- This application is not available in all countries.
- Before using this application, the GPS satellites option in Settings >
   Location access needs to be enabled.
- 1. Tap Navigation.
- 2. If you are using this application for the first time, tap **Accept**.
- 3. Select your destination with one of the following methods:
  - **Speak destination**: Say your destination, for example: "First Street to Wall Street".
  - **Type destination**: Enter your destination with the on-screen keyboard.
  - Contacts: Select your destination from your contacts' addresses.
  - Starred Places: Select your destination from your starred places.

# 7.7 Google Play Store

Play Store allows you to purchase and download games and other applications to your phone. When opening Play Store for the first time, the Terms of Service is displayed on screen. Tap **Accept** to accept the terms and continue.

#### • Download Applications

- 1. Tap -> Play Store.
- 2. Search for the desired application.
- 3. Tap the application that you want to download.
- 4. Tap INSTALL.

#### • Uninstall Applications

- 1. Tap > Play Store.
- 2. Tap > My apps.
- 3. Tap the application that you want to uninstall.
- 4. Tap UNINSTALL.

## 7.8 YouTube

YouTube allows you to watch, upload, and download videos to your phone.

#### Watch Videos

- 1. Tap -> **YouTube**.
- 2. Scroll through the list of videos, and then tap a video to start playback.
- 3. Scroll through the results and tap a video to start playback.

**TIP:** You also have the option to view results of recently posted videos.

Tap **All time**, and then select one of the available options.

#### Clear the Search History

- 1. Tap  $\equiv$  > Settings.
- 2. Tap Search > Clear search history.

#### Share a video link

- 1. On the video playback screen, tap  $\triangleleft$  .
- 2. Choose how you want to share the video link from the available options.

#### Pair with YouTube TV

With this feature, you can pair your phone with an HDTV that supports media streaming, such as Google TV, and stream YouTube videos from your phone to your TV. To start pairing, perform the following:

- 1. On your TV, open the YouTube app and navigate to the Pairing device screen.
- 2. On your phone, tap > YouTube.
- 3. Tap  $\Longrightarrow$  > Connected TVs > Add a TV.
- 4. Enter the pairing code shown on the TV.

**NOTE**: For TVs that display the QR code for pairing,

- tap to scan for the QR code shown on the TV.
- 5. Tap **Add**. Once paired, you can browse and queue videos from your phone and play them on your TV.

# **Chapter 8: Using Bluetooth**

#### To turn Bluetooth on

- 1. Tap or > Settings.
- 2. In WIRELESS & NETWORKS, tap **Bluetooth** and set it to **ON**.

**NOTE:** When the Bluetooth is turned on, your device detects other Bluetooth devices, but your device is not visible to others.

3. To make your phone visible to others, tap **IN610** to make this device visible to other devices.

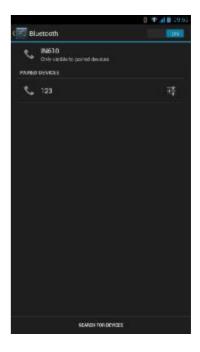

# 8.1 Connecting to Bluetooth Devices

A connection to a Bluetooth device is called a partnership. You need to pair and create a partnership with a Bluetooth device to exchange information.

- 1. Tap or > Settings.
- 2. In WIRELESS & NETWORKS, tap **Bluetooth** and set it to **ON**.
- 3. To search for a new device, tap **SEARCH FOR DEVICES**.
- 4. Tap a detected device.
- 5. To start pairing, enter the PIN and tap **OK**.

#### NOTE:

- The PIN of the device must be the same PIN on the other bluetooth device.
- On some devices, tap **Pair** to start pairing.
- 6. The paired bluetooth device name is displayed.

**NOTE:** Once a partnership has been created, connecting to that device again will no longer require entering the PIN.

# 8.2 Transferring Files to Bluetooth Devices

This device supports Bluetooth File Transfer. With this function, it allows your phone and the other Bluetooth-enabled device to exchange files.

To send an image or a video between two smartphones, do the following:

- 1. Turn on **Bluetooth**.
- 2. Tap Sallery and browse the file that you want to transfer.
- 3. Tap an image or a video to view in full screen.
- 4. To send a file via via Bluetooth, tap 
  If the Bluetooth icon is not displayed on the screen, tap 
  Bluetooth.

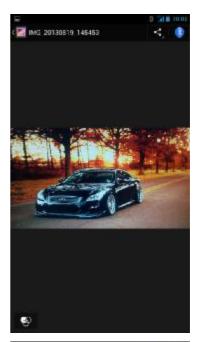

5. Tap the desired destination device.

**NOTE:** Be sure you have successfully paired with the device that you want to send the file to. See "Connecting to Bluetooth Devices" on page 67.

6. When the destination device receives an incoming file from your phone, a pop-out message appears on the screen. Tap **Accept** to receive the file.

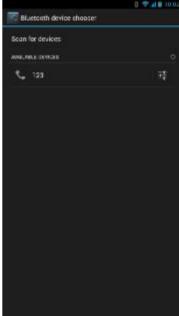

# 8.3 Receiving Files to Bluetooth Devices

When a new file is received from another device, an "Bluetooth share: Incoming file" message is displayed on the Notification panel. To accept the file, tap the notification bar and then tap **Accept**.

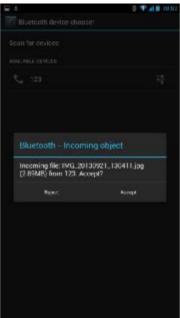

# **Chapter 9: Connectivity**

# **9.1 Connecting to Computer or Notebook**

When connecting the phone to a computer or notebook for the first time, the computer will install the necessary drivers automatically. The driver installation may take a few minutes to complete.

However, refer to the List of Software table (see "List of Software" on page 71) to check if your computer or notebook operating system needs to download necessary files first.

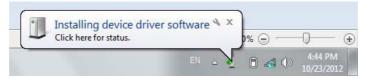

If the connection is successful, the computer will recognize your phone and show that it is available to be accessed.

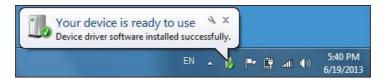

In the PC file manager, there will be a folder named IN610 where you can access the data stored in your phone memory or the internal storage in your phone. Then you can manage or transfer the files to your computer.

If everything above is checked and the connection is failed (i.e.the folder is still not seen or nothing happens) after a few tries (plug and unplug), you may need to seek a professional for help. Be sure to bring along your phone and notebook/computer.

### **List of Software**

| Mobile<br>phoneOS<br>version     | PCO Sversion                 | Software to be installed to PC                                       | Mobile<br>phoneUSB<br>driver |
|----------------------------------|------------------------------|----------------------------------------------------------------------|------------------------------|
| 4.2.2                            | Windows7 32bit/64bit         | No need                                                              | Supported                    |
| 4.2.2                            | Windows Vista32bit/<br>64bit | No need                                                              | Supported                    |
| 4.2.2                            | Windows XP 32bit <b>SP3</b>  | Install Windows Media Player 11                                      | Supported                    |
| 4.2.2                            | Windows XP 32bit SP1/SP2     | 1.Update Windows XP Service Pack 3 2.Install Windows Media Player 11 | Supported                    |
| 4.2.2                            | Windows XP 64bit             |                                                                      | Supported                    |
| Only supports Android3.0 orabove | Apple PC/laptop              | Go to Android to download  Android File Transfer                     | Notsupported                 |
|                                  | Tablet                       |                                                                      | Notsupported                 |

**∨ Note1:** Only Windows Media Transfer Protocol (MTP) is supported for file transfer between mobile phones and PCs. Windows Media Player 11 or above is needed to support MTP.

Windows Media Player is built in Windows Vista and Windows 7 OS. However, Windows XP (32) users must install it separately.

▼ Note2: To avoid problems when using the USB modem/binding applications, Windows XP SP1/SP2 users must upgrade to Windows XP SP3 for normal operation.

#### Warning:

This device does not guarantee compatibility with all Micro-SIM adapter cards. Be careful when using such adapter cards. If the adapter card is not compatible, do not insert it by force.

#### **Driver Installation**

- 1. Turn on your device, and connect it to your computer using the USB cable.
- 2. From the Windows desktop, double click on **My Computer** and locate the **CD drive**.

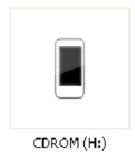

3. Browse and double click **setup.exe**.

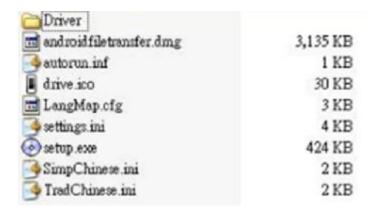

4. Follow the on-screen instructions to complete the driver installation.

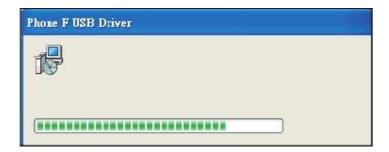

# 9.2 Factory Data Reset

You can reset your phone to its factory defaults.

- 1. Tap or -> Settings.
- 2. In PERSONAL, tap Backup & reset.
- 3. Tap Factory data reset.
- 4. Tap **Reset phone** to reset.

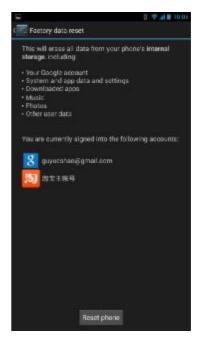

The factory data reset may take about 3 minutes. All data stored in the phone memory will be erased.

However, OTA (Over-The-Air) software upgrade will not erase anything in the phone memory and internal storage. No data will be lost.

**NOTE:** The factory reset method will remove the data in the internal storage in your phone. If you like to delete the data stored in the internal storage, you can do it via the **File Manager** application or the computer.

# 9.3 OTA Software Update

**NOTE:** OTA requires WLAN or 3G connection, however WLAN connection is strongly recommended due to the file size.

- 1. Tap or . > Settings.
- 2. In SYSTEM, tap **About phone** > **Software update**.
- 3. Tap **WLAN only** to only download updates when WLAN is connected.
- 4. Check **Auto update** to enable the system to automatically check for updates automatically.

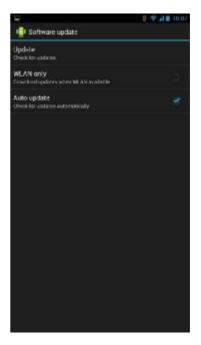

- 5. Tap **Update** to manually start checking the latest software version.
- 6. When the Software update message appears, tap **OK** to continue.

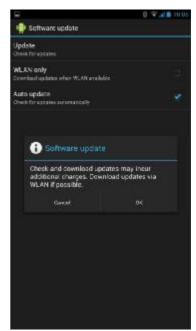

7. If a new software version is detected, the system will start updating your phone.

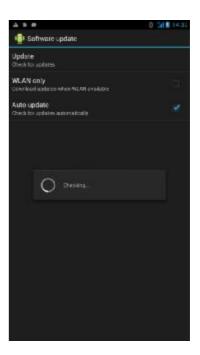

**NOTE:** The time needed for an OTA varies depending on the file size. For example, if the software is 18.5MB, it will take 4 minutes 15 seconds. Please follow the on-screen instructions to complete the procedures. When OTA is complete, the system normally will reboot itself. It may take a few minutes to complete the reboot from the booting screen. If the screen turns white, green, black or blue for more than 1 minute and the procedure stops, please open the back cover and remove the battery, then press the power key to turn the device.

# Chapter 10: **Multimedia Applications**

# 10.1 Capturing Photos and Videos

This device is equipped with rear and front cameras to take photos and videos. By default, your device uses the rear camera to take photos or record videos.

#### Take Photos

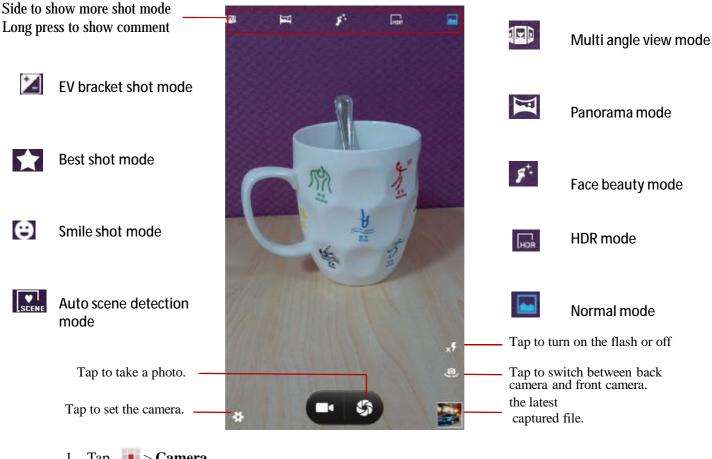

- 1. Tap -> Camera.
  - **NOTE:** To switch between front and rear cameras, tap

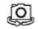

- 2. Aim the device at the subject. Through gestures can be enlarged or reduced subject.
- 3. Tap to take the shot.

#### **Record Videos**

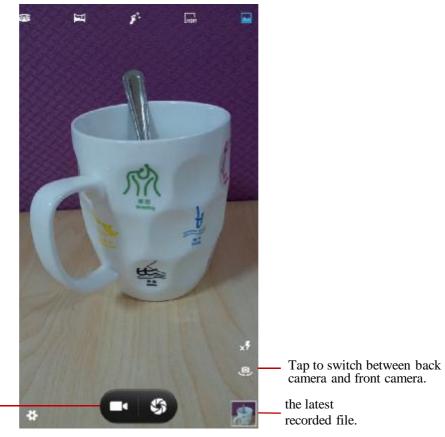

1. Tap > Camera.

Tap to record video.

2. Tap to enter video mode.

**NOTE:** To switch between front and rear cameras, tap

- 3. Aim the device at the subject.
- 4. Tap to start recording.

Through gestures can be enlarged or reduced subject.

5. Tap to stop recording.

#### **Take Panorama Shots**

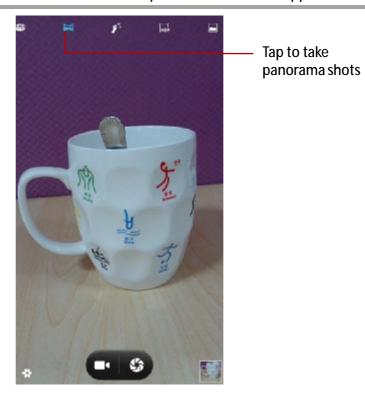

- 1. Tap **> Camera**.
- 2. Tap To take panorama shots
- 3. Aim the device at the subject.
- 4. Tap 😘 to take the shot.
- 5. Move the device in one direction, pan the device horizontally and follow the shooting direction shown on the screen..

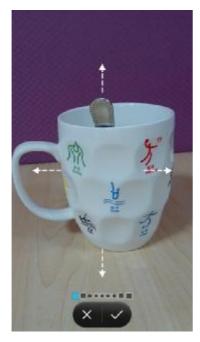

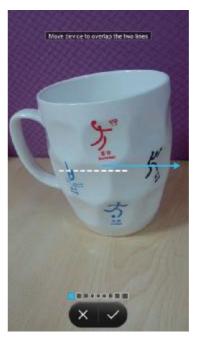

6. When the shooting guide reaches the end of the shooting point, the shooting ends. You can also manually stop recording by tapping .

### **Configure Camera Settings**

Tap to access the camera/camcorder settings menu. Tap the menu item icon to open the respective menu and select the desired setting.

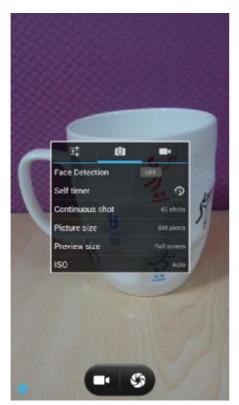

Camera menu options

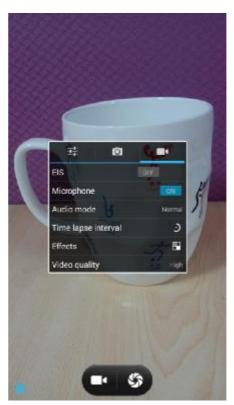

Video menu options

| Mode            | Settings               | Available options                                                                                                    |
|-----------------|------------------------|----------------------------------------------------------------------------------------------------|
| Common settings | GPS location info      | ON · OFF                                                                                                    |
|                 | Exposure               | -3 to 3                                                                                                    |
|                 | Color effect           | None、Mono、Sepia、Negative、Aqua、Blackboard、<br>Whiteboard                                                                                                    |
|                 | Scene                  | Auto Night Sunset Party Portrait  Landscape Night portrait Theatre Beach Snow  Steady photo Fireworks Sports Candle light                                        |
|                 | White balance          | Auto \ Incandescent \ Daylight \ Fluorescent \ Cloudy \ Twilight \ Shade \ Warm fluorescent                                                                      |
|                 | Image Properties       | Sharpness (Low ` Medium ` High) ` Hue (Low ` Medium ` High) ` Saturation (Low ` Medium ` High) Brightness (Low ` Medium ` High) ` Contrast (Low ` Medium ` High) |
|                 | Anti-flicker           | Auto、Off、50Hz、60Hz                                                                                                    |
| Camera<br>mode  | Face Detection         | ON、Off                                                                                                    |
|                 | Self timer             | Off · 2 seconds · 10 seconds                                                                                                    |
|                 | Continuous shot        | 40 shots \ 99shots                                                                                                    |
|                 | Picture size           | QVGA/VGA/1M pixels/1.3M pixels/2M pixels/3M picxels/5M pixels/8M pixels                                                                                          |
|                 | Preview size           | Full screen · Standard (4:3)                                                                                                    |
|                 | ISO                    | Auto、100、200、400、800、1600                                                                                                    |
| Video mode      | EIS                    | ON · Off                                                                                                    |
|                 | Microphone             | ON · Off                                                                                                    |
|                 |                        | Meeting · Normal                                                                                                    |
|                 | Time lapse<br>interval | Off \ 1second \ 1.5seconds \ 2seconds \ 2.5seconds \ 3seconds \ 10seconds                                                                                        |
|                 | Effects                | None · Squeeze · Big eyes · Big mouth · Small mouth · Big nose · Small eyes.                                                                                     |
|                 | Video quality          | Low、Medium、High、Fine                                                                                                    |

### **Capture Screenshots**

To capture screenshots, press and hold the **Volume down** button and the **Power** button for a second. You will see the flash screen where the screenshot is captured and a message "Saving screenshot" appears on the status bar.

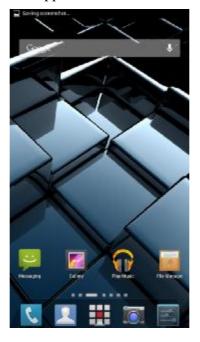

#### **NOTE:**

• The captured screenshots are stored in the device memory (Folder name: \Pictures\Screenshots\)

To directly view the screenshot, do the following:

- 1. Tap and slide the status bar downwards to open the notification panel.
- 2. Tap **Screenshot captured** notification bar to view the captured screenshot.

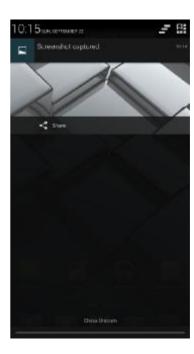

# 10.2 Viewing Photos & Videos

- 1. Tap ... > **Gallery**.
- 2. Tap a folder to view the recorded files in thumbnails.
- 3. Tap an image or a video to view in full screen.

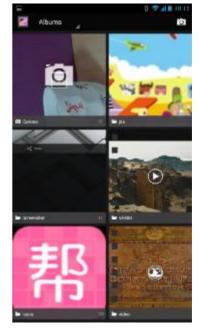

- 4. Swipe your finger to the left/right to view the previous/next file.
  - To share the photo, tap , then tap an application for sharing.
  - To zoom in on the image, move your two fingers apart from each other at the location of the screen where you want to zoom in. In zoom mode, swipe your finger up or down and left or right.
  - To play the video, tap 👩.
  - To delete the photo, play the slideshow, edit an image, or show more options, tap ≡

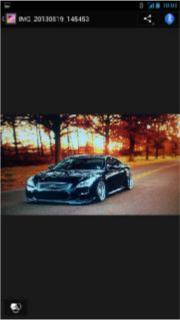

# **Chapter 11: Music**

# 11.1 Using Music Player

With Music, you can listen to your favorite songs on your phone.

#### **Play Songs**

- 1. Tap > **Music**.
- 2. Scroll to the **SONGS** tab to display all songs.
- 3. Tap a song to play.

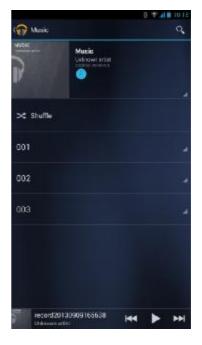

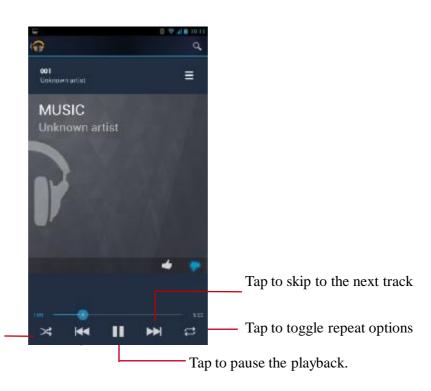

Tap to play songs in shuffle order

### **Create Playlists**

- 1. Tap > **Music**.
- 2. Select the song you want to add. Then, tap
- 3. Add to playlist.

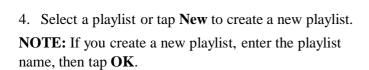

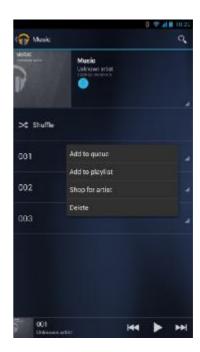

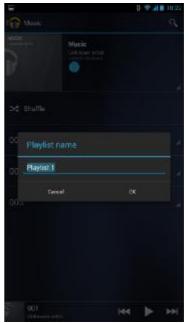

# **Delete Songs**

- 1. Tap > **Music**.
- 2. Select the song you want to delete. Then, tap .

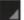

- 3. Tap **Delete**.
- 4. Tap **OK** to confirm deletion.

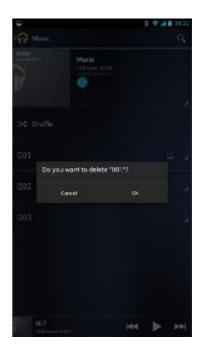

# **Chapter 12: Programs**

This device comes with the following pre-installed programs.

# 12.1 Browser

Open the **Browser** to view web pages. See "connecting to Internet" on page 51.

# 12.2 Calculator

With **Calculator**, you can perform basic arithmetic functions on this device.

Tap > Calculator.

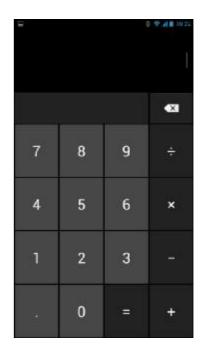

### 12.3 Camera

Capture images with this device. See "Capturing Photos and Videos" on page 76.

### **12.4 Clock**

Set alarm clock with this device.

- 1. Tap > Clock.
- 2. Tap 🔞 .
- 3. To add an alarm, tap 📮 .
- 4. Set the alarm time, and tap **OK**.
- 5. To customize an alarm label, tap **Label**. Enter the alarm label and tap **OK**.
- 6. To set repeat mode, tap **Repeat**. Tap one or more options.
- 7. To set the ringtone, tap . and select the desired ringtone, then tap **OK**.
- 8. To vibrate when the alarm sounds, check **Vibrate**.

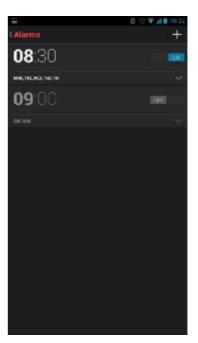

# 12.5 Downloads

Use **Downloads** to view or delete what you have downloaded in Browser, Gmail, or Email.

**NOTE:** The downloaded files are stored in the "Download" folder in your memory card.

Tap > **Downloads**.

# 12.6 Date and Time Settings

#### Automatically set the date and time

- 1. Tap or -> Settings.
- 2. In SYSTEM, tap **Date & time**.
- 3. Tap **Automatic date & time** to automatically set the date and time according to the network.

#### Manually set the date and time

- 1. Tap or Settings.
- 2. In SYSTEM, tap Date & time.
- 3. Tap **Set date** to set the date.
  - To adjust the date:
     Tap the desired field, and then scroll up or down to set the date.
    - Tap **Done** to save the changes.
  - To change the date format:
     Tap Choose date format and select the date format from the list.
- 4. Tap **Select time zone** to select the time zone from the list.
- 5. Tap **Set time** to set the time.
  - To adjust the time:
     Tap the desired field, and then scroll up or down to set the time.

     Tap Done to save the changes.
  - To use a 24-hour format, tap **Use 24-hour format**.

### **12.7 Email**

Use **Email** to connect to your remote mailbox to retrieve new e-mail messages, or view previously retrieved e-mail messages offline. See "Using Email" on page 44.

### 12.8 Facebook

**Facebook** application lets you connect to Facebook with your phone. You can log in to your Facebook account and get connected with your friends anytime.

Tap > Facebook.

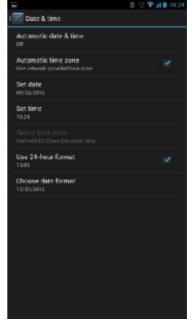

# 12.9 Gallery

You can view your captured images, recorded video clips, and downloaded images in **Gallery**. See "Viewing Photos & Videos" on page 84.

# 12.10 Kingsoft Office

**Kingsoft Office** includes a word processor, spreadsheet program, and presentation maker. It allows you to create, access and share documents using a cloud storage.

Tap | > Kingsoft Office.

## **12.11 Local**

**Place** is a location based application that helps you find the places and things around you. Local information available includes restaurants, cafes, bars, attractions, and more. This application also helps you get where you are going with maps and directions.

Tap > Local.

# 12.12 Messaging

Use **Messaging** to send or receive text and MMS messages. See "Text Message" on page 36.

### 12.13 Weather Forecast

**Weather forecast** allows you to view the current weather and the next 3 days weather forecast in your location and your selected cities.

Tap > Weather forecast.

# **12.14 People**

View or manage your contact list. See "People" on page 27.

# **12.15 Phone**

Use **Phone** to make phone calls or manage contact list. See "Making a Call" on page 32.

# 12.16 Voice Note

Use Voice Note to record a voice memo.

#### Record a voice note

- Tap > Voice Note.
   The recording screen is displayed.
- 2. Tap **(a)** to record your message.
- 3. Tap o to stop recording.
- 4. Tap **OK** to save the file.

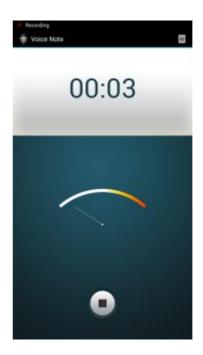

# **Chapter 13: Managing Your Phone**

# 13.1 Wireless and Networks Settings

#### **WLAN**

Manage WLAN connections, scan and connect to available WLAN networks. See "WLAN on page 51".

#### **Bluetooth**

Manage Bluetooth connections, set device name, and discoverability of the device. See "Connecting to Bluetooth Devices" on page 67.

#### Data usage

Configure and view data usage used by the applications.

#### Configure mobile data limit

You can set the data usage limitation for the device to warn you when you reach the maximum limit.

- 1. Tap or > Settings.
- 2. In WIRELESS & NETWORKS, tap Data usage.
- 3. Check **Set mobile data limit** to enable this function.

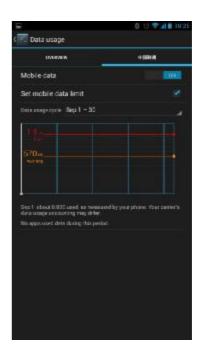

4. A warning message appears on the screen. Tap **OK** to continue.

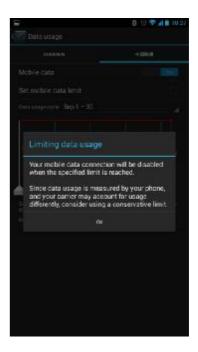

5. To set up the limit for warning, tap the yellow line. Scroll up or down to set the limit, and tap **Set**.

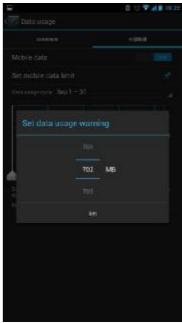

6. To set up the limit for stopping data usage, tap the red line. Scroll up or down to set the limit, and tap **Set**.

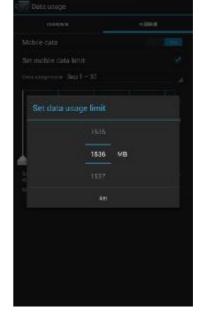

7. Scroll down to view data usage used the applications.

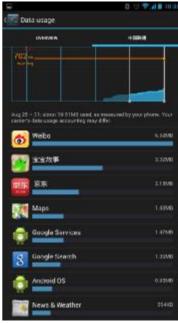

### Airplane Mode

Disable all wireless connections.

To set the device to airplane mode, do the following:

- 1. Tap or Settings.
- 2. Tap More > Airplane mode.

#### **VPN**

Set up and manage Virtual Private Networks (VPNs). Using VPN, you can connect and access information inside a secured local network, such as your company network.

#### Add a VPN connection

You must set a lock screen pattern, PIN, or password before you can use credential storage.

- 1. Tap or > Settings.
- 2. Tap More > VPN.
- 3. A message prompting you to set a lock screen appears, tap **OK**.
- 4. Select a lock screen option and then follow the on-screen instructions to set the screen lock.
- 5. Tap + to add a VPN profile.
- 6. Enter the VPN name.
- 7. Select the VPN type that you want to add.
- Follow the instructions from your network
   administrator to configure each component of the
   VPN settings.
- 9. Tap **Save** to save your settings.

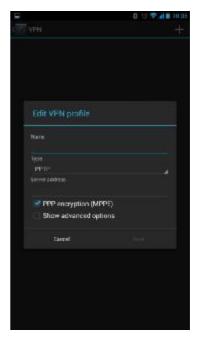

#### Connect to a VPN

You must set a lock screen pattern, PIN, or password before you can use credential storage.

- 1. Tap or -> Settings.
- 2. Tap More > VPN.
- 3. Tap the VPN that you want to connect to.
- 4. Enter the username and password, and then tap **Connect**.

### **Tethering & Portable Hotspot**

Share your phone's mobile data connection via USB/Bluetooth or as a portable WLAN hotspot.

To set up your device mobile data network sharing settings, do the following:

- 1. Tap or -> Settings.
- 2. Tap **More** > **Tethering & portable hotspot**, then tap the setting to use or change.

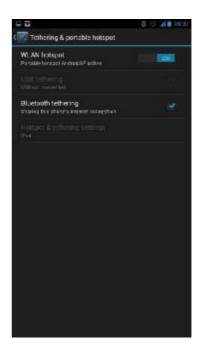

#### **Mobile Networks**

Set option for data enabled, data roaming, Access Point Names, network operators, and other mobile network settings. See "Customize the mobile network settings" on page 54

# 13.2 Device Settings

#### **Sound**

To set the device sound, tap  $\blacksquare$  or  $\blacksquare$  > Settings > Sound.

#### Phone ringtone

Set your default phone ringtone.

- 1. Tap or -> Settings.
- 2. Tap Sound> Phone ringtone.
- 3. Tap a ringtone.
- 4. Tap **OK** to save.

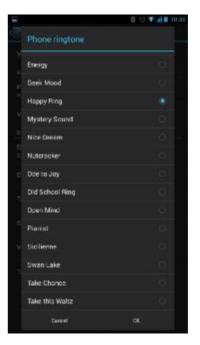

#### Vibrate when ringing

Device vibrates during incoming calls.

#### Sound

To set the device sound settings, tap or Settings > Sound.

#### **Volumes**

Adjust the volume for media, ringtone, notification, alarms, and system.

- 1. Tap or Settings > Sound > Volumes.
- 2. Drag the respective volume slider to adjust the volume.
- 3. Tap **OK** to save your settings.

#### To adjust in-call volume

During a phone call, press the volume button to adjust the volume.

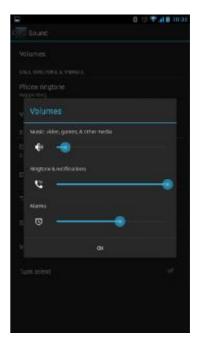

#### Phone ringtone

Set your default phone ringtone.

#### Vibrate when ringing

Device vibrates during incoming calls.

#### **Default notification sound**

Set your default notification ringtone.

#### Dial pad touch tones

Enable/disable sound when touching keys on the dial pad.

#### **Touch sounds**

Enable/disable sound when selecting items on the screen.

#### Screen lock sound

Play sounds when locking or unlocking the screen.

#### Vibrate on touch

Enable/disable vibration when selecting items on the screen.

#### Turn silent

Set Turn silent.

#### **Display**

To set the device display settings, tap or settings > **Display**.

#### **Brightness**

Adjust the brightness of the screen.

- 1. Tap or -> Settings.
- 2. In DEVICE, tap **Display**.
- 3. Tap **Brightness**.
- 4. Drag the **Brightness** slider to adjust brightness settings.
- 5. Tap **OK** when finished.

#### Wallpaper

Customize the device wallpaper.

To customize the home screen wallpaper, see "Change Wallpaper" on page 19.

#### Auto-rotate screen

Switch orientation automatically when rotating the device.

- 1. Tap or -> Settings.
- 2. In DEVICE, tap **Display**.
- 3. Tap **Auto-rotate screen** to automatically switch the screen orientation when rotating the device.

#### **LED Notification**

The LED indicator lights up/flashes when you have missed calls, messages, or Notifications.

#### Sleep

Adjust delay before the screen automatically goes off.

- 1. Tap or -> Settings.
- 2. In DEVICE, tap **Display**.
- 3. Tap Sleep.
- 4. Select the desired length of time.

Your setting is automatically saved.

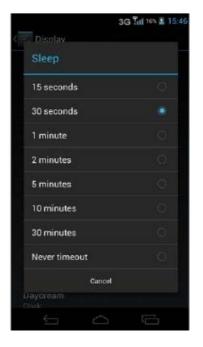

#### **Daydream**

Configure the screensaver function.

#### Font size

Set the font size.

#### **WLAN Display**

Set the WLAN Display.

#### **G-sensor Calibration**

Set the G-sensor calibration for your phone.

#### **E-Compass Calibration**

Set the E-compass calibration for your phone.

#### **Storage**

To view the device storage status, tap or Settings > Storage.

#### INTERNAL STORAGE

Displays the storage status of the device, such as the total capacity, the space occupied by applications, images and videos, etc., and remaining device storage.

#### **SD CARD**

Show total and available memory card storage.

#### **Unmount SD card**

Unmount the memory card for safe removal.

#### **USB STORAGE**

Mount USB storage.

#### **Battery**

View the battery usage on currently running applications and battery charging status.

To view the battery usage status, tap or Settings > Battery.

#### **Apps**

View and control downloaded and currently running services.

To view the applications status, tap or > Settings > Apps.

**NOTE:** Applications downloaded from **Play Store** can only be saved in the phone memory storage. These applications cannot be moved into the memory card.

# 13.3 Personal Settings

#### **Location Access**

Set your location and allow interactive options with your phone applications.

To configure the settings, tap or > Settings > Location access.

#### Access to my location

Allow applications that have asked permission to use your location information.

#### **GPS** satellites

Enable GPS satellites to pinpoint your location.

#### WLAN & mobile network location

Allow location to be determined by WLAN or mobile networks.

#### **Security**

Set device security options.

To configure the settings, tap or -> Settings > Security.

#### Screen lock

Set the lock screen by sliding the screen or with a pattern, PIN, or password.

- None: The device is not protected.
- Slide: Slide to lock icon to unlock the phone.
- Face Unlock: Use the face detection to unlock the phone.
- Voice Unlock: Use the voice detection to unlock the phone.
- Pattern: Trace the correct unlock pattern on the screen to unlock the phone.
- PIN: Enter a PIN number to unlock the phone. Password: Enter a password to unlock the phone.

#### Owner info

Show owner information on the lock screen.

#### **Encrypt phone**

Require a numeric PIN or password to decrypt your phone each time you power on the device.

#### Set up SIM card lock

Set up SIM card to lock or change the SIM pin codes.

#### Make passwords visible

Show passwords as you type.

#### **Device administrators**

View or deactivate device administrators.

#### Unknown sources

Allow installation of apps from unknown sources.

#### Verify apps

Disallow or warn before the installation of applications that may cause harm.

#### **Trusted credentials**

Display trusted CA certificates.

#### **Install from SD card**

Install encrypted certificates from the memory storage.

#### **Clear credentials**

Clear credential storage of all contents and reset its password.

#### Language & Input

Choose the system display language and input method.

To configure the settings, tap or 📜 > Settings > Language & input.

#### Language

Set the on-screen display language for your device.

#### Spell checker

Enable/disable spell check function.

#### **Personal dictionary**

Add or edit user preset words to the dictionary.

#### **Default**

Set the default keyboard input method.

#### Google keyboard (AOSP)

Configure Google keyboard settings.

#### Google voice typing

Configure Google voice typing settings.

#### TouchPal keyboard

Configure TouchPal TouchPal keyboard settings.

#### **Voice Search**

Configure Voice Search settings.

#### Text-to-speech output

Set the text-to-speech settings.

#### Pointer speed

Configure pointer speed.

# **Backup & Reset**

Configure the data backup method or reset all settings to factory default settings.

To configure the settings, tap **s** or **s** > **Settings** > **Backup & reset**.

# Back up my data

Back up the current settings and other application data to Google servers.

# **Backup** account

Set a backup account.

#### **Automatic restore**

Automatically restore backed up settings and other data after application reinstallation.

#### **DRM** reset

Deletes all DRM license.

# Factory data reset

Delete all data on the phone and restore to factory default settings. See "Factory Data Reset" on page 73.

# 13.4 Accounts Settings

# **Dropbox**

Tap an email account to configure synchronization and tap **Account Settings** to change the camera upload, passcode, and other related general settings.

# **Email**

Tap an email account to configure synchronization and tap **Account settings** to change the email account settings.

# Google

Tap an email account to configure synchronization and other related privacy and account settings.

# Add Account

To add a new account, tap or 👭 > Settings > Add account.

# 13.5 System Settings

# **Date & Time**

To set the date and time settings, tap or > Settings > Date & time. See "Date and Time Settings" on page 88.

# Automatic date & time

Select to automatically use network provided time.

# **Automatic time zone**

Check to use network provided time zone.

# Set date

Set the date.

# Set time

Set the time.

## **Select time zone**

Select the time zone of your current location.

## **Use 24-hour format**

Set the clock to 24-hour format.

# **Choose date format**

Set the preferred date format.

# **Accessibility**

Set several options to make it easier for people with impaired vision to use the device.

To configure the settings, tap or -> Settings > Accessibility.

#### **TalkBack**

Configure TalkBack application settings.

# **Magnification gestures**

Enable/Disable the magnification gestures function.

## Large text

Check to change to a larger font size.

## Power button ends call

Check to end a call by pressing the **Power** button.

#### Auto-rotate screen

Check to switch orientation automatically when rotating the device.

## Speak passwords

Read aloud passwords as you type.

# **Accessibility shortcut**

Enable/Disable the shortcut to enable the accessibility features.

If the function is enabled, do the following to activate the accessibility features:

- 1. Press and hold the **Power** button until you hear a sound or feel a vibration.
- 2. Touch and hold two fingers until you hear audio confirmation.

# **Text-to-speech output**

Configure text to speech settings, such as speech rate, language, etc.

## Touch & hold delay

Set the delay until a touch is interpreted as a touch & hold.

## Enhance web accessibility

Allow applications to install scripts that make their web content more accessible.

## **Quick boot**

Set quick boot.

# **About Phone**

Configure the system update settings, view the phone status, and firmware related information.

To configure the settings, tap or Settings > About phone.

# Software update

Configure the software update settings and view the last check status.

## **Status**

View the status of battery, network, and other information.

# **Legal information**

View Open source licenses and Google legal information.

#### **Model number**

View the device model number.

## **Android version**

View Android version.

# **Baseband version**

View Baseband version.

# **Kernel version**

View Kernel version.

## **Build number**

View Build number.

# **Chapter 14: Specifications**

| Item            | Descriptions                                               |  |  |  |  |
|-----------------|------------------------------------------------------------|--|--|--|--|
| OperatingSystem | AndroidJellyBean4.2.2                                      |  |  |  |  |
| HWPlatform      | MT6589 Quad-Core 1.2GHz                                    |  |  |  |  |
| Modem           | GSM/GPRS/EDGE/HSPA+                                        |  |  |  |  |
| Band            | 2G: GSM 900/1800<br>3G: UMTS 900/2100                      |  |  |  |  |
| Display         | 6.07 inch HD 1280x720 IPS<br>Multi – touch Capacitor Panel |  |  |  |  |
| Memory          | 8GB(ROM)/1GB(RAM)<br>Micro-SD slot                         |  |  |  |  |
| Camera          | -Back:8MP BSI , Photoflash<br>-Front:1.3MP BSI             |  |  |  |  |
| WLAN            | 802.11a/b/g/n                                              |  |  |  |  |
| Bluetooth       | 4.0                                                        |  |  |  |  |
| GPS             | GPS                                                        |  |  |  |  |
| Sensors         | AmbientLight/Proximitysensor G-sensor E-compass Gyro       |  |  |  |  |
| Interface       | MicroUSBBtype                                              |  |  |  |  |
| Battery         | 4050mAh                                                    |  |  |  |  |
| Dimensions      | 161.5mm (L) x84.5mm (W) x9.3mm (T)                         |  |  |  |  |

# **Chapter 15: Troubleshooting**

This section contains common troubleshooting tips that you may encounter while using the device. If you need additional assistance, please contact our customer service.

| Problem                                                            | Solutions                                                                                                    |  |  |  |  |
|--------------------------------------------------------------------|----------------------------------------------------------------------------------------------------|--|--|--|--|
| Not sure if the Light/<br>Proximity sensor is<br>properly working. | <ol> <li>The sensor only activates when you make a call or receive a call. Normally, the function is off.</li> <li>To test whether it works normally, do the following:</li> <li>Place the device on the desk and make a call.</li> <li>Use your hand to cover the top of the sensor. The screen will turn off and enter the power-saving mode.</li> <li>Then remove your hand away. The screen will turn on to display the phone screen.</li> <li>Repeat step 2 and 3 for at least 5 times. If the sensor is broken or defective, the screen either stays on or off. If this happens, try to solve this problem by using the force-shutdown method or you can send your phone to the service center.</li> </ol> |  |  |  |  |
|                                                                    | <b>Note:</b> Remove the factory protective film before you start using the phone. If you plan to replace a new protective film on the display screen to avoid scratch, please make sure the light/proximity sensor works properly.                                                                                                    |  |  |  |  |
| I cannot make or receive calls.                                    | <ul> <li>Check the network signal indicator on the status bar. If the signal is weak, go outdoors or move closer to a window.</li> <li>Check if the Airplane mode is enabled. To disable this function, press and hold the <b>Power</b> button for 3 seconds, then tap <b>Airplane mode</b>.</li> </ul>                                                                                                    |  |  |  |  |
| My phone cannot connect to the Internet.                           | <ul> <li>If using data connection (3G) is enabled, check the network signal indicator on the status bar. If the signal is weak, go outdoors or move closer to a window.</li> <li>If using wireless connection (WLAN), check if your location is out of range of the network. Move your device closer to the access point.</li> </ul>                                                                                                    |  |  |  |  |
| My phone does not ring or vibrate.                                 | Check if the Silent mode is enabled. Use the volume (+/-) button to adjust the volume.                                                                                                    |  |  |  |  |

| Problem                                     | Solutions                                                                                                    |  |  |
|---------------------------------------------|----------------------------------------------------------------------------------------------------|--|--|
| My phone cannot pair with Bluetooth device. | <ul> <li>You have entered the wrong PIN number.</li> <li>Check if another Bluetooth-enabled device has accepted your device bluetooth pairing request.</li> </ul> |  |  |

# **Important Safety Information**

# Please read before proceeding

- DO NOT place objects on top of the device, as objects may scratch the screen.
- DO NOT drop your device or subject it to severe impacts. Bending the body and pushing the display or keys with extreme force could damage the device.
- DO NOT use a pen or any sharp object to tap the screen.
- DO NOT expose the device to dirty or dusty environments.
- DO NOT place the device on an uneven or unstable surface.
- DO NOT insert any foreign objects into the device.
- DO NOT expose the device to strong magnetic or electrical field.
  - DO NOT use or store this equipment in a place where it will be exposed to high temperatures, such as near an open flame or heat-emitting equipment.
- DO NOT use it or store it where fluids such as water can splash onto it. Raindrops, water spray, juice, coffee, steam, or other types of liquids will also cause malfunctions.
- Using this device for long periods of time may cause the device to get warm. If you feel the device is too warm, avoid sustained contact with exposed skin otherwise this might cause discomfort, or eventually a burn.
- Refer to the rating label on the device and be sure that the power adapter complies with the rating. Only use accessories specified by the manufacturer.
- Disconnect the device from an electrical outlet and power off before cleaning the device.
- NEVER attempt to connect or disconnect the power adapter with wet hands.
- Clean the touch screen with a soft cloth. If needed, dampen the cloth slightly before cleaning. Never use abrasives or cleaning solutions.
- DO NOT disassemble the device. Only a certified service technician should perform repair.
- Please check with your Local Authority or retailer for proper disposal of electronic products.
- For USB connection, users must use a USB 2.0 (or higher version) cable.
- Please make sure the temperature for adapter will not be higher than 50° C.
- Do not store your phone in temperatures higher than 50° C.
- The operating temperature for this device is from  $0^{\circ}$  C to  $50^{\circ}$  C.
- The adapter shall be installed near the equipment and shall be easily accessible.
- The temperature of the device might increase while the CPU is busy handling resource consuming activities such as high resolution video decoding. The SW protection mechanism will ensure stop charging whenever the temperature is over the predefined threshold and prepare for shut down if necessary. Please worry not.

# **Safety Precautions For Battery Use**

- Keep the battery dry and away from any liquid since this may cause a short circuit.
- Keep the battery away from metal objects since this may cause a short circuit.
- Do not use damaged or deformed batteries.
- If the battery emits a foul odor, discontinue use.
- Keep the battery away from babies and small children.
- If the battery leaks:
  - Do not allow the leaking fluid to come in contact with your skin, eyes or clothing. If already in contact, rinse with clean water immediately and seek medical advice.
  - Keep the battery away from fire since this may cause the battery to explode.
- Do not attempt to open or service the battery yourself.
- Do not dispose battery in fire or water.
- Recycle or dispose used batteries according to the local regulations.

# **Road And Environmental Safety**

- Turn off the phone in areas with a potentially explosive atmosphere or where flammable objects exist such as gas stations, fuel depots, and chemical plants among others. Sparks from these areas could cause explosion or fire and result in injury or even death.
- Do not use hand-held phones while driving a vehicle. Use hands-free devices as an alternative.

# Safety In Aircraft

Do not use the phone on board an aircraft. The phone's network signals may cause interference to the navigation system. As a safety measurement, it is against the law in most countries to use the phone on board an aircraft.

# **Copyright Information**

Copyright © InFocus® 2013. All rights reserved.

This product has an Android<sup>TM</sup> platform based on Linux, which can be expanded by a variety of JME-based application SW.

Android, Google, YouTube and other marks are trademarks of Google Inc. microSD<sup>TM</sup> is a trademark of SD Card Association.

Bluetooth and the Bluetooth logo are trademarks owned by Bluetooth SIG, Inc. All products use in this device and trademarks mentioned herein are trademarks or registered trademarks of their respective owners.

# **Intellectual Property Right Information**

Right to all technologies and products that comprise this device are the property of their respective owners:

This product has an Android platform based on Linux, which can be expanded by a variety of Java-Script-based application SW.

Bluetooth and the Bluetooth logo are trademarks owned by Bluetooth SIG, Inc.

# **Compliance Information**

# **SAR Information**

THIS MOBILE DEVICE MEETS GUIDELINES FOR EXPOSURE TO RADIO WAVES. Your mobile device is a radio transmitter and receiver. It is designed not to exceed the limits for exposure to radio waves recommended by international guidelines. These guidelines were developed by the independent scientific organization ICNIRP and include safety margins designed to assure the protection of all persons, regardless of age and health.

The exposure guidelines for mobile devices employ a unit of measurement known as the Specific Absorption Rate or SAR. The SAR limit stated in the ICNIRP guidelines is 2.0 W/kg averaged over 10 grams of tissue. Tests for SAR are conducted using standard operating positions with the device transmitting at its highest certified power level in all tested frequency bands. The actual SAR level of an operating device can be below the maximum value because the device is designed to use only the power required to reach the network. That amount changes depending on a number of factors such as how close you are to a network base station. The highest SAR value under the ICNIRP guidelines for use of the device at the ear is 0.149 W/kg and at the body is 0.306 W/kg (The measure distance of 1.5 cm). Use of device accessories and enhancements may result in different SAR values. SAR values may vary depending on national reporting and testing requirements and the network band.

# CE/NCC SAR The measured value of information

CE -- Head: 0.149 w/kg, Body: 0.306 w/kg

NCC -- Head: 0.121w/kg

#### **WEEE Notice**

The WEEE logo on the product or on its box indicates that this product must not be disposed of or dumped with your other household waste. You are liable to dispose of all your electronic or electrical waste equipment by relocating over to the specified collection point for recycling of such hazardous waste. Isolated collection and proper recovery of your electronic and electrical waste equipment at the time of disposal will allow us to help conserve natural resources. Moreover, proper recycling of the electronic and electrical waste equipment will ensure safety of human health and environment. For more information about electronic and electrical waste equipment disposal, recovery, and collection points, please contact your local city center, household waste disposal service, shop from where you purchased the equipment, or manufacturer of the equipment.

# **RoHS Compliance**

This product is in compliance with Directive 2011/65/EC of the European Parliament and of the Council of 27 January 2003, on the restriction of the use of certain hazardous substances in electrical and electronic equipment (RoHS) and its amendments.

# **European Union Regulatory Conformance**

The equipment complies with the RF Exposure Requirement 1999/519/EC, Council Recommendation of 12 July 1999 on the limitation of exposure of the general public to electromagnetic fields (0–300 GHz). This equipment meets the following conformance Standards:: EN50360, EN62209-1/-2, EN62311, EN62479, EN60950-1, EN50332-1/-2, EN301489-1, EN301489-1/-3/-7/-17/-24, EN55022, EN55024, EN61000-3-2/-3-3, EN301511, EN301908-1/2, EN300328, EN300440-1/2, EN55013, EN55020, EN50581. For the device which tests accordance to EN60950-1:2006, it is mandatory to perform audio tests for EN50332.

This device have been tested to comply with the Sound Pressure Level requirement laid down in the applicable EN 50332-1 and EN 50332-2 standards. Permanent hearing loss may occur if earphones or headphones are used at high volume for prolonged periods of time.

#### **Prevention of Hearing Loss**

Warning statement requirement under EN 60950-1:A12.

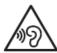

To prevent hearing damage, do not listen at high volume levels for long periods.

**Note:** For France, headphones/earphones for this device are compliant with the sound pressure level requirement laid down in the applicable EN50332-1:2000 and/or EN50332-2:2003 standard as required by French Article L.5232-1.

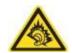

A pleine puissance, l'écoute prolongée du baladeur peut endommager l'oreille de l'utilisateur.

The conformity assessment procedure has been followed with the involvement of the following Notified Body:

Cetecom TESTLAB

Identification mark: CE0682 (Notified Body) CE

**C€**0682 **①** 

Changes or modifications to this product not authorized by the manufacturer could void the EMC compliance and negate your authority to operate the product. This product has demonstrated EMC compliance under conditions that included the use of compliant peripheral devices and shielded cables between system components. It is important that you use compliant peripheral devices and shielded cables between system components to reduce the possibility of causing interference to radios, televisions, and other electronic devices.

We, hereby, declare that this cellular, Bluetooth radio is in compliance with the essential requirements and other relevant provisions of Directive 1999/5/EC.

| This equipment may be operated in: |    |    |    |    |    |    |    |  |
|------------------------------------|----|----|----|----|----|----|----|--|
| AT                                 | BE | BG | СН | CY | CZ | DE | DK |  |
| EE                                 | ES | FI | FR | GB | GR | HU | ΙE |  |
| IT                                 | IS | LI | LT | LU | LV | MT | NL |  |
| NO                                 | PL | PT | RO | SE | SI | SK | TR |  |

This device is restricted to indoor use only when operating in the 5150 to 5350 MHz frequency range.

DFS controls related to radar detection shall not be accessible to the user.

# **Warranty Statement**

# **Limited Warranty**

InFocus provides "Product Warranty Statement", at the time of its original purchase, from the InFocus or its authorized distributor, describing the product warranty service.

Notes: InFocus does not provide global cross border warranty.